# **Ebay Integration User Guide 0.0.1**

by CedCommerce Products User Guides

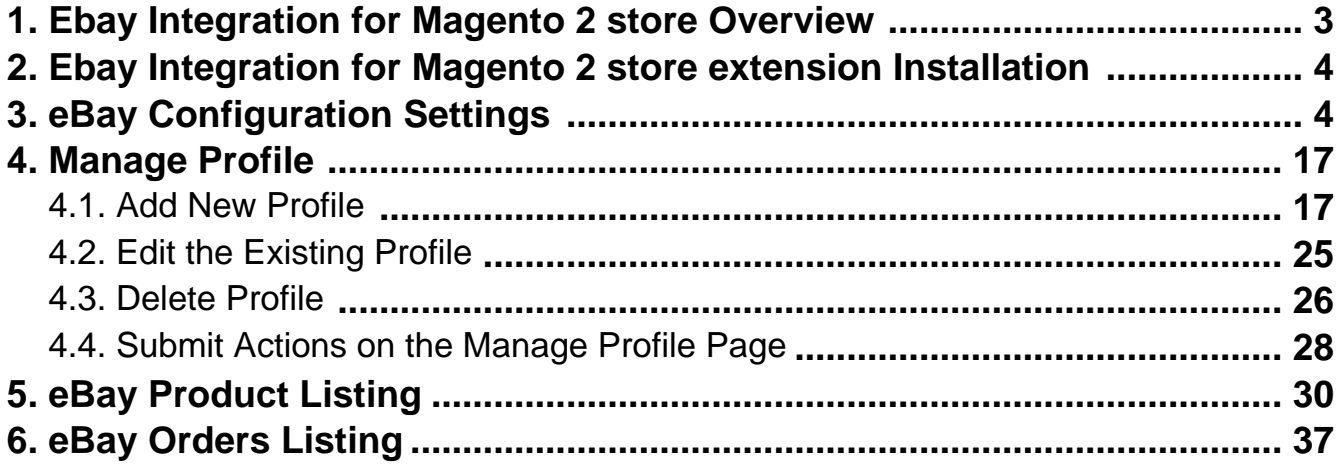

# <span id="page-2-0"></span>**1. Ebay Integration for Magento 2 store Overview**

eBay Inc. is a multinational e-commerce corporation, headquartered in San Jose, California, facilitating online consumer-to-consumer and business-to-consumer sales. The company manages the eBay.com Web site, an online auction and shopping website in which people and businesses buy and sell a broad variety of goods and services worldwide.

CedCommerece **Ebay-Magento 2 store Integration** extension helps the Magento store owner to synchronize the product listing between the Magento store and the eBay.com retailers or sellers. It can also manage the eBay orders on the Magento stores without making any significant changes in the operational functionalities.

It helps admin to synchronize the orders, products, pricing, and inventory through establishing the interaction between the eBay APIs and the eBay-Magento 2 store Integration extension. It also enables the admin to create the eBay Categories and its dependent attributes on the Magento 2 store. Thus, it enables the store owner to configure the desired product category to the Magento store to automatically submit the selected product to the same category on the eBay.com Web site.

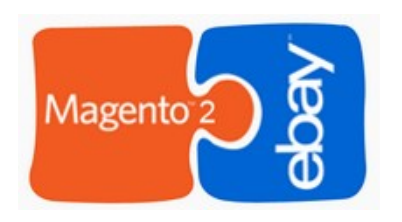

### **Key Features are as follows:**

- **Profile based product upload:** Admin can create a profile and map the eBay category and attributes to the Magento store category and attributes. Then, after assigning the products to the profile, the admin can easily upload products to the eBay.
- **Bulk Upload System:** The merchant has the flexibility to upload any number of products on eBay.com using the bulk product upload feature.
- **Product Category Mapping:** Follows many-to-one category mapping philosophy. Admin can map many categories of the Magento store to the single category of eBay.
- **Synchronized Inventory and Profile Based Pricing:** Establishes Inventory Synchronization at regular intervals. Establishes Product Listing between Magento store and eBay. Increase or decrease in Profile based price.
- **Simple Products Upload**: Admin can upload the Simple types of Magento store product on eBay.com.
- **New Order Notifications**: Whenever a new order is fetched from eBay.com, the admin receives a notification.
- **Low Stock Notifications**: Whenever Stock diminishes lower than a threshold, the admin receives a notification.
- **Rejected Products Notification**: If eBay.com rejects any product containing some invalid details, then the extension helps in fetching the information from the automatically synchronized requests along with the cause of rejection.
- **Order Shipment:** Merchant can enter shipping carrier and the tracking number to send shipment or can automate the shipment process.
- **Manage eBay Orders:** Allows admin to import orders from the eBay Marketplace to convert it into regular Magento Store Orders and Shipments.
- **Product Operation:** Allows admin to perform product related tasks such as product upload, product archive, and product view using bulk management system.
- **Easy Debug:** Provides easy debug process for hassle-free products upload on the eBay Marketplace.
- **Crons**: Cron job automates the process to fetch eBay Orders from eBay to Magento 2 Store.

<span id="page-3-0"></span>**Caution:** Extension is heavily dependent on Crons for running various automated processes. So, make sure that Cron Job is properly configured and working on the server.

# **2. Ebay Integration for Magento 2 store extension Installation**

#### **To install the extension**

1. Log in the **ftp**, and then go to Magento 2 store root folder (generally present under the public\_html folder).

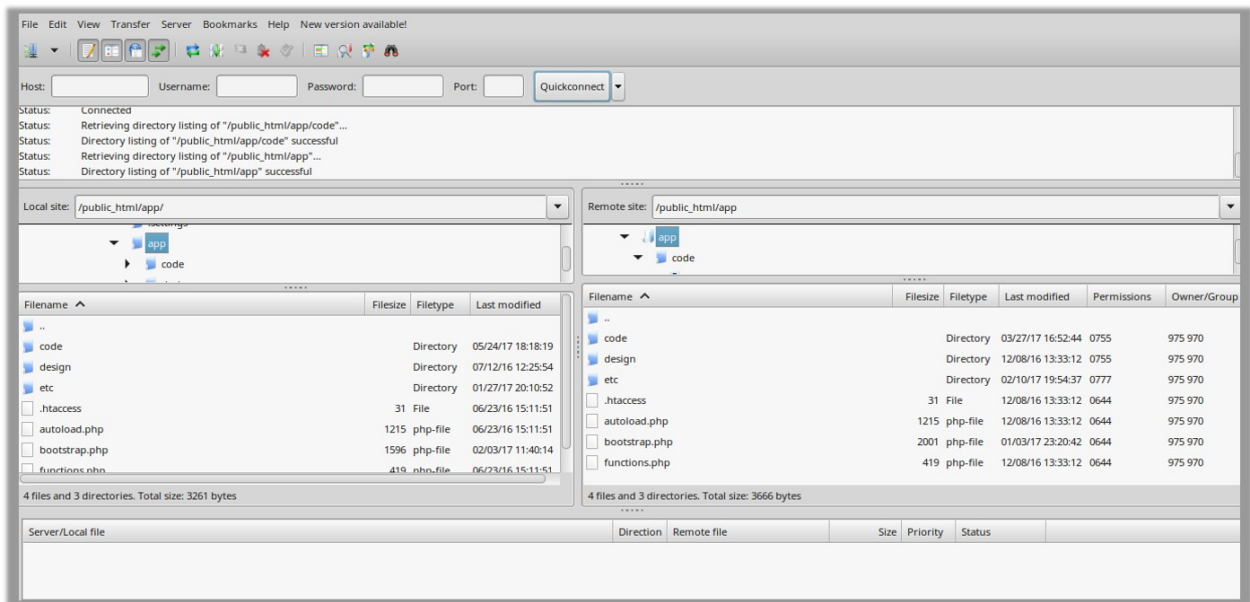

- 2. Create a new folder named code under the app folder; under code folder, create a folder named Ced.
	- a. Drag and Drop app/code/Ced/Ebay directory.
	- b. After successfully uploading the directory, the extension will be installed/upgraded.
	- c. Now run the following upgrade command in cmd php bin/magento setup:upgrade

# **3. eBay Configuration Settings**

Once the extension is successfully installed on the Merchant's store, the eBay INTEGRATION menu appears on the left navigation bar displayed in the Magento Admin Panel. Before starting with the configuration settings, the pre-requisite is to have an eBay seller account.

### **To set up the eBay Integration Configuration settings**

- 1. Go to Admin panel.
- 2. On the left navigation bar, click the **EBAY INTEGRATION** menu. The menu appears as shown in the following figure:

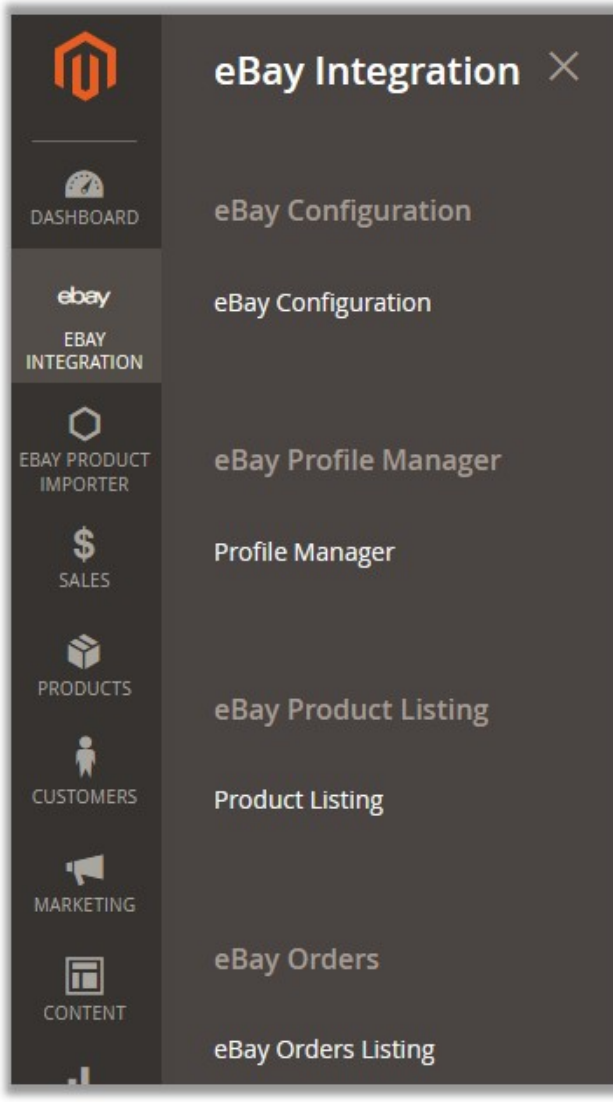

### 3. Click **eBay Configuration**.

The **Configuration** page appears as shown in the following figure:

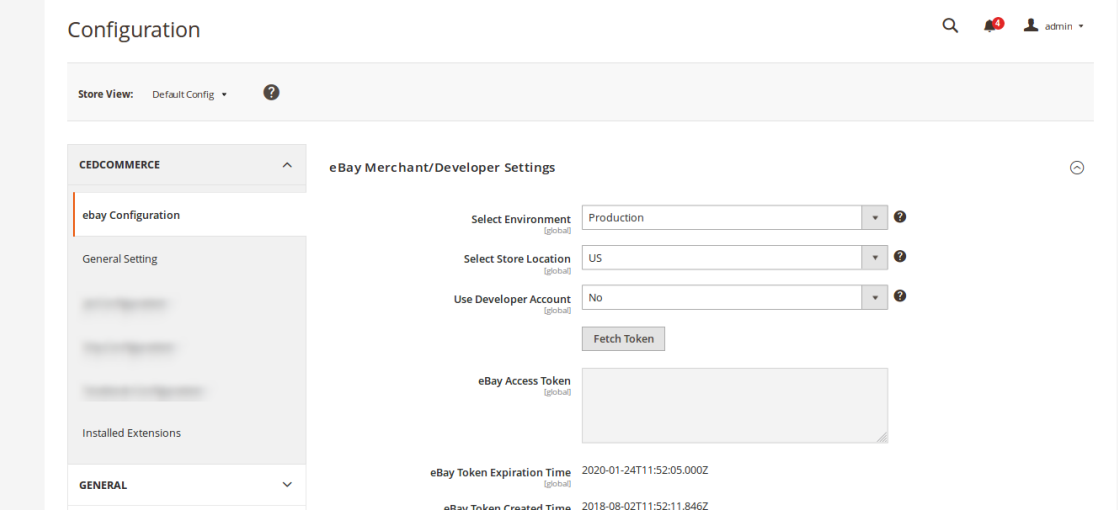

### **Now before you start the configuration, you need to take an important step. You need to disable the secret key to be added to the URL, while entering it during the configuration process.**

- To do that,
	- Click on **Advanced** which is on the left left panel menu of Configuration page. The section gets expanded as shown below:

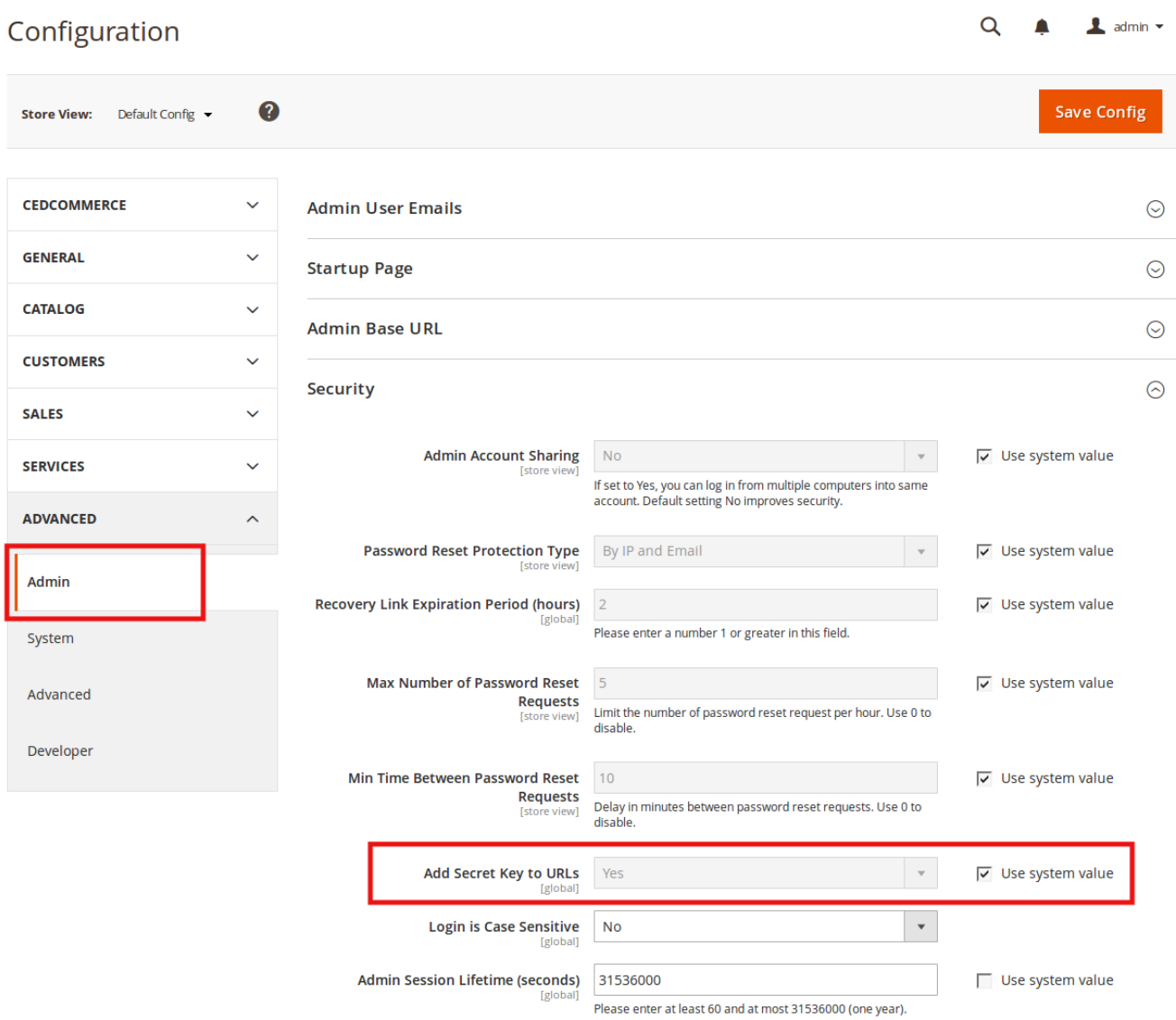

- Click on Admin and the section will appear as shown in the image above.
- In the box adjacent to **Add Secret Key to URLs,** the status is **Yes.** With yes as status, the key gets displayed in the URL as shown in the image below in the red box:

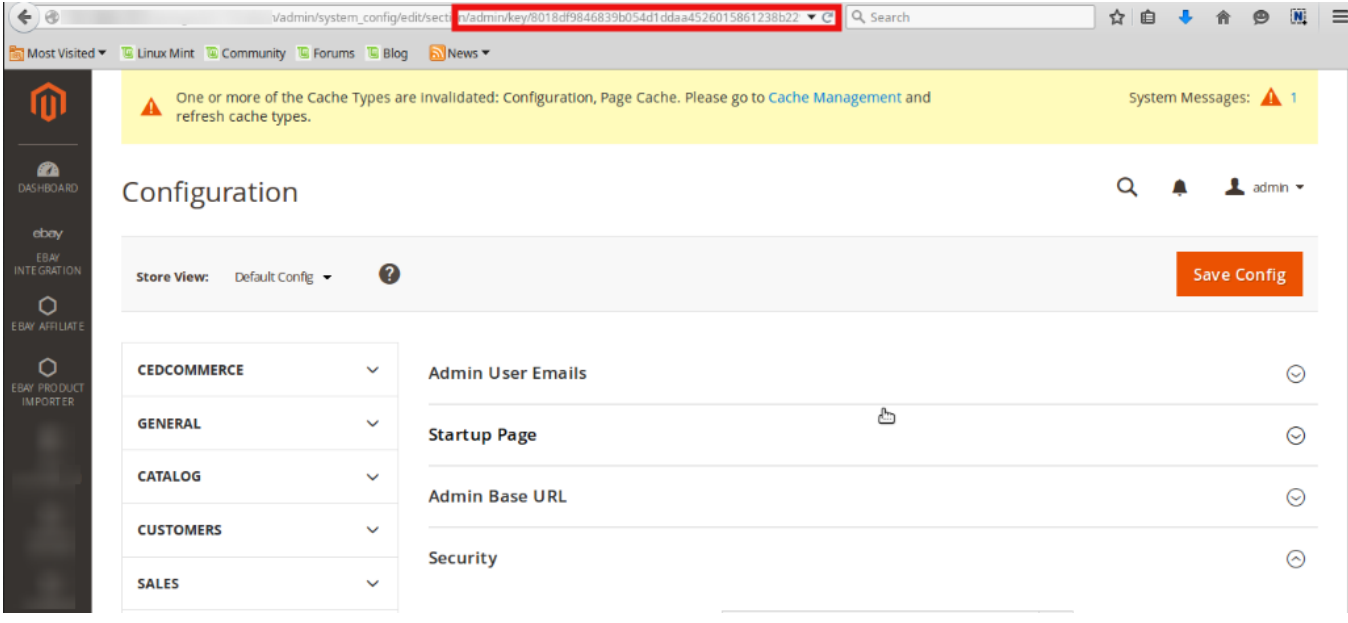

Uncheck the **Use system value** and change the status from **Yes** (which is the default status) to **No.**

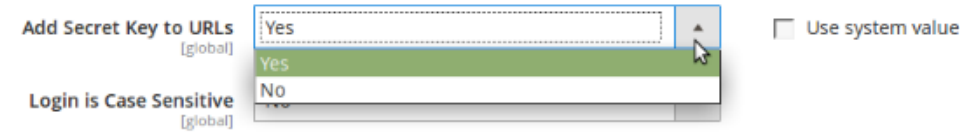

By taking this step, the Secret Key gets removed from the URL, as shown in the image below:

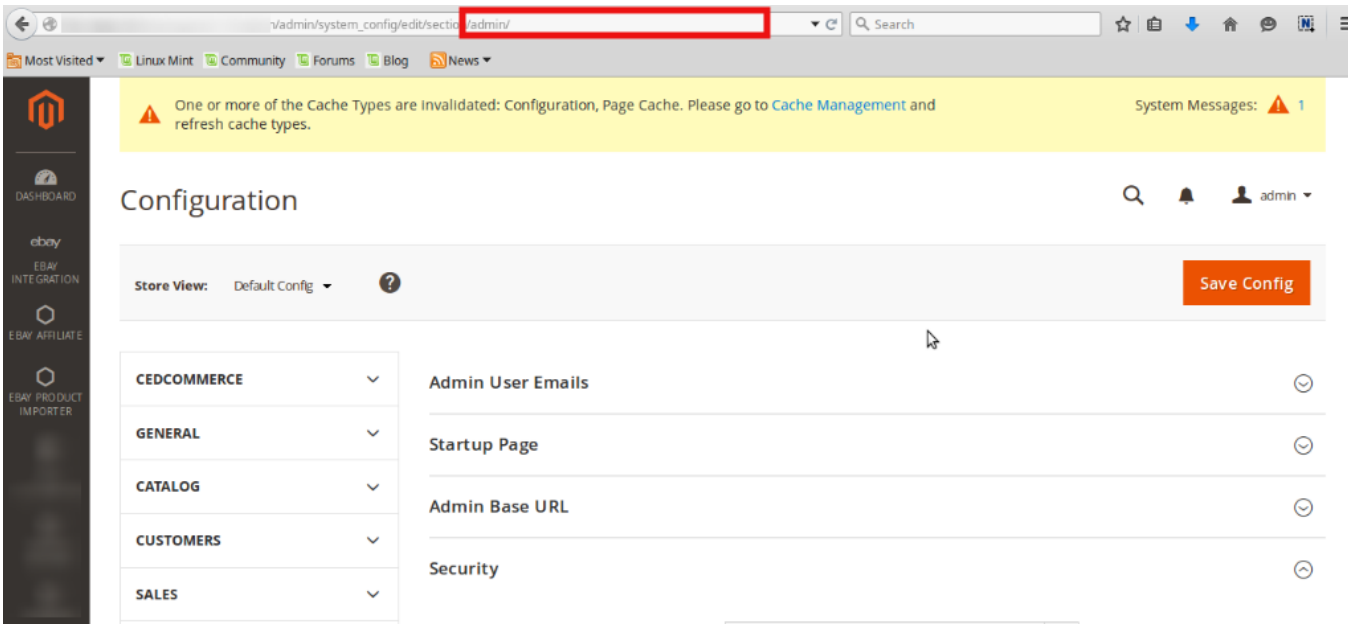

Once you have completed the configuration, you may change the status of **Add Secret Key to URLs** from **No** to **Yes**.

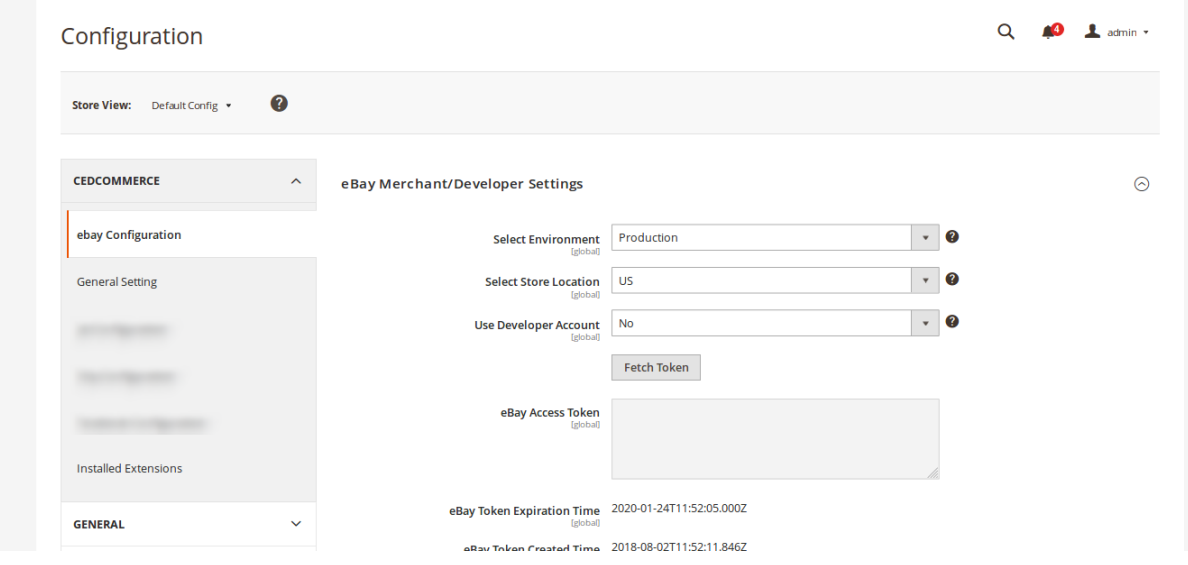

#### **Now you may start the Configuration process:**

- 1. In the **Select Environment** list, select **Sandbox** or **Production** as per the requirement. **Note:** Sandbox environment is used for the testing purpose; Production is to make it live.
- 2. In the **Select Store Location** list, select the required location. **Note:** Depending upon the selected Store Location, all the relevant information is fetched by using the Fetch Token and the Fetch Other Details buttons.
- 3. In **Use Developer Account,** if you select **No**, the page will appear as it is shown in the above image.
- 4. Click the **Fetch Token** button.

The page is redirected to the **eBay SignIn** page as shown in the following figure:

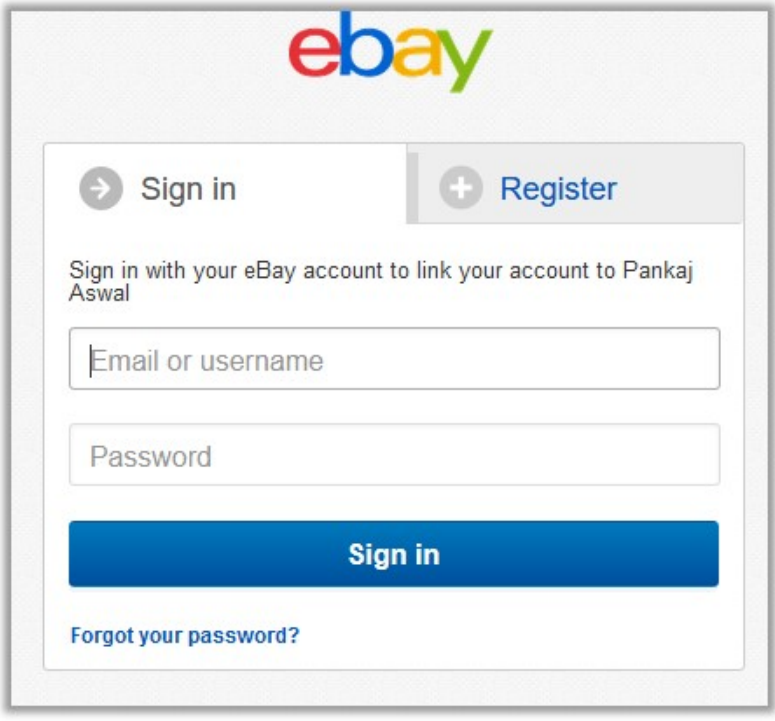

5. Enter the eBay login credentials, and then click the **Sign in** button. The page appears as shown in the following figure:

÷.

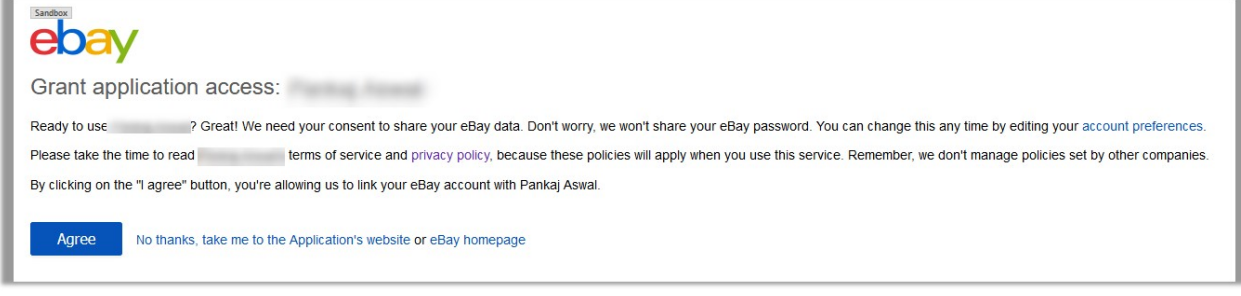

#### 6. Click the **Agree** button.

You will be redirected to the configuration page as shown in the following figure, with the Access Token being filled:

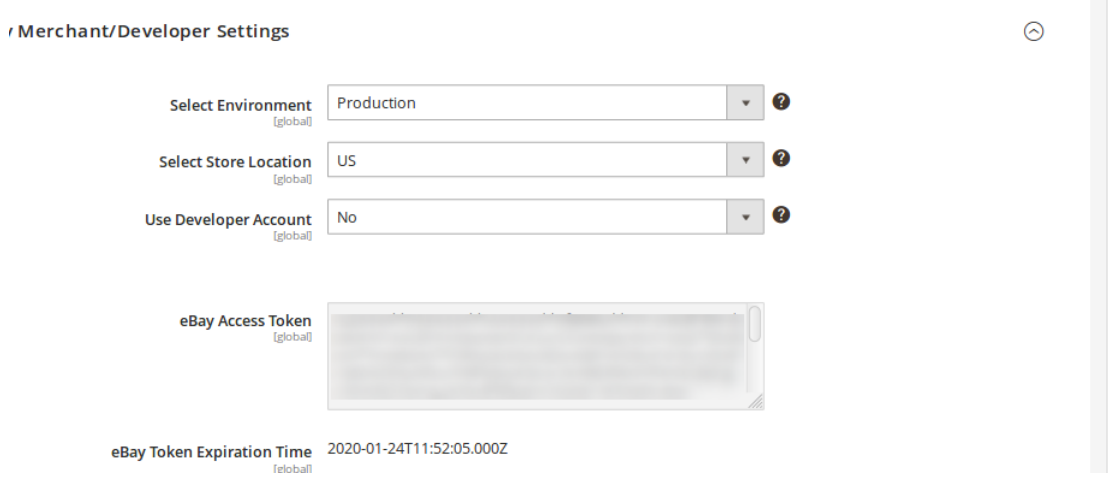

The following required information is fetched from the eBay website to the Magento store:

- eBay Access Token
- eBay Token Expiration Time
- <sup>o</sup> eBay Token Created Time
- ∘ eBay Token Session ID

7. Now if you select **Yes** in the **Use Developer Account** field, the page appears as:

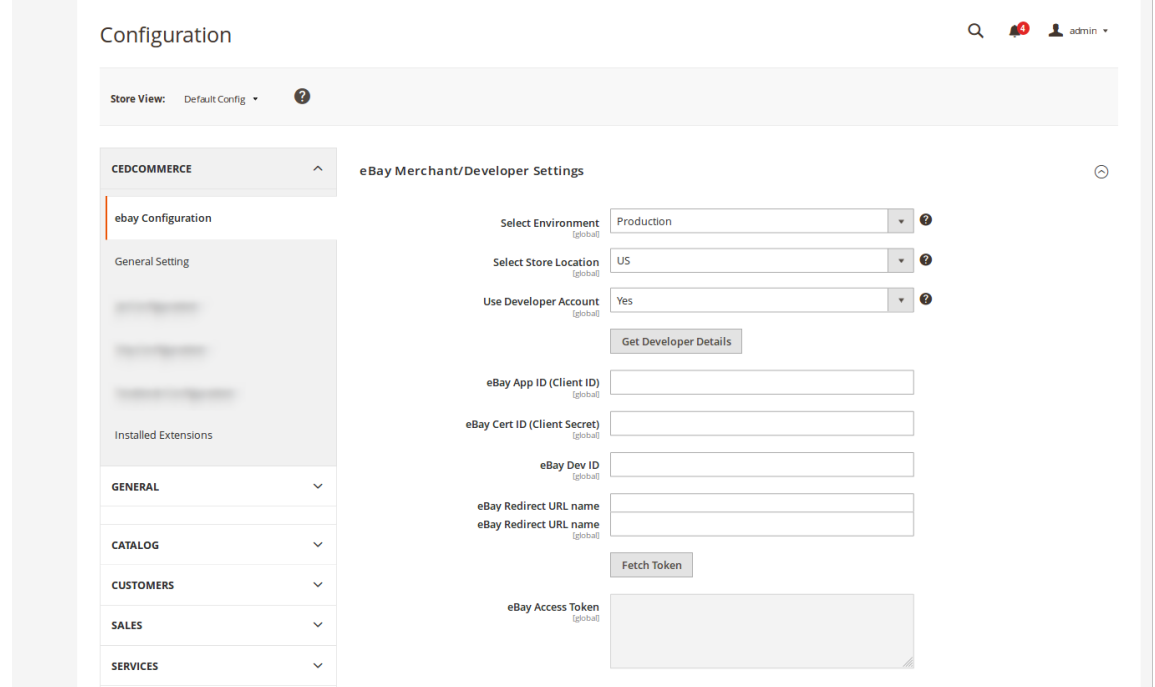

- 8. To fill eBay App ID, Cert ID, Dev ID, and eBay Redirect URL Name, you need to click on **Get Developer Details** button which is below these fields.
- 9. On clicking it, the **eBay developers program page** opens.
- 10. Click **Sign In** on the top, the sign in page opens and you need to login.
- 11. Enter the Log In credentials and then click the sign in button. The page appears as shown below:

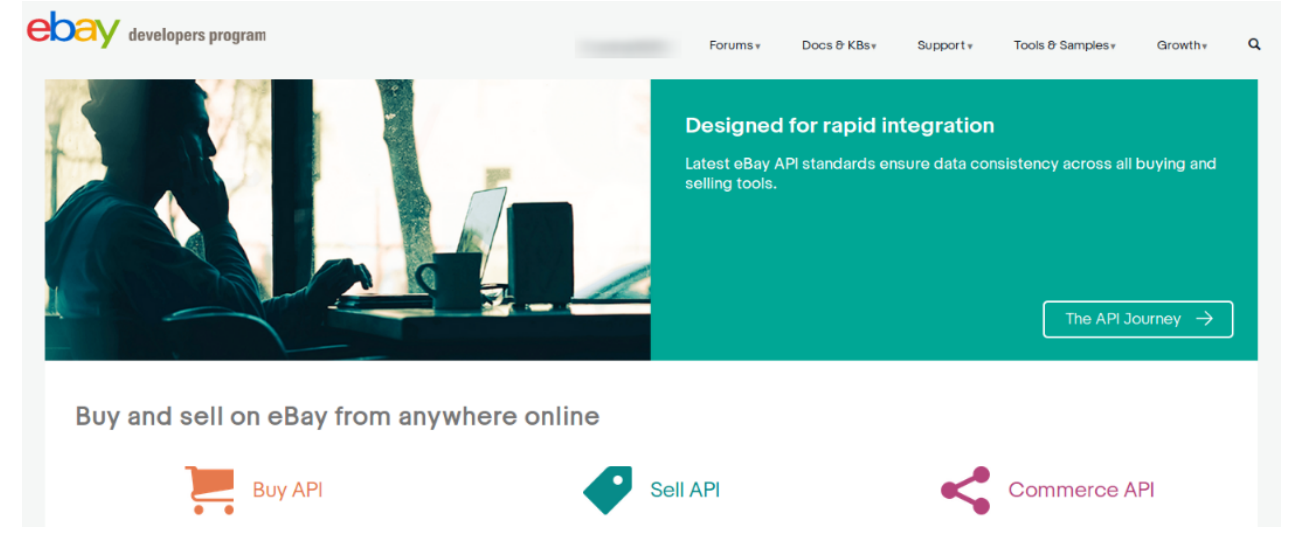

12. Now, click on your profile name on the top of the page, and when the menu appears, click **Application access keys,** as highlighted in the image below:

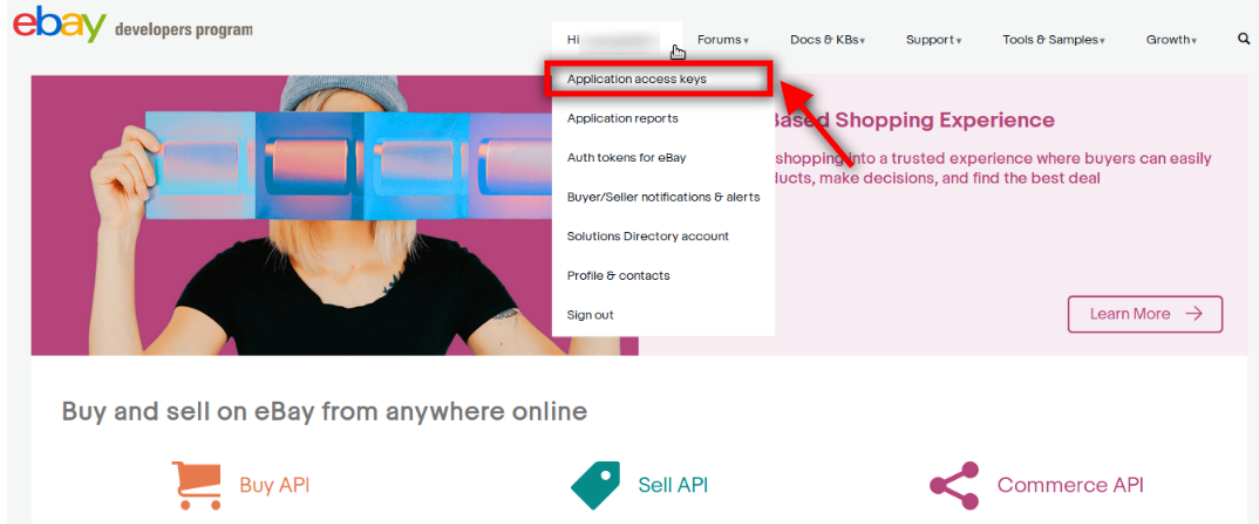

13. On clicking it, a tab will get opened and you may see your App Id, Dev Id and the Cert Id on the page for Sandbox/Production as highlighted in red boxes in the image below:

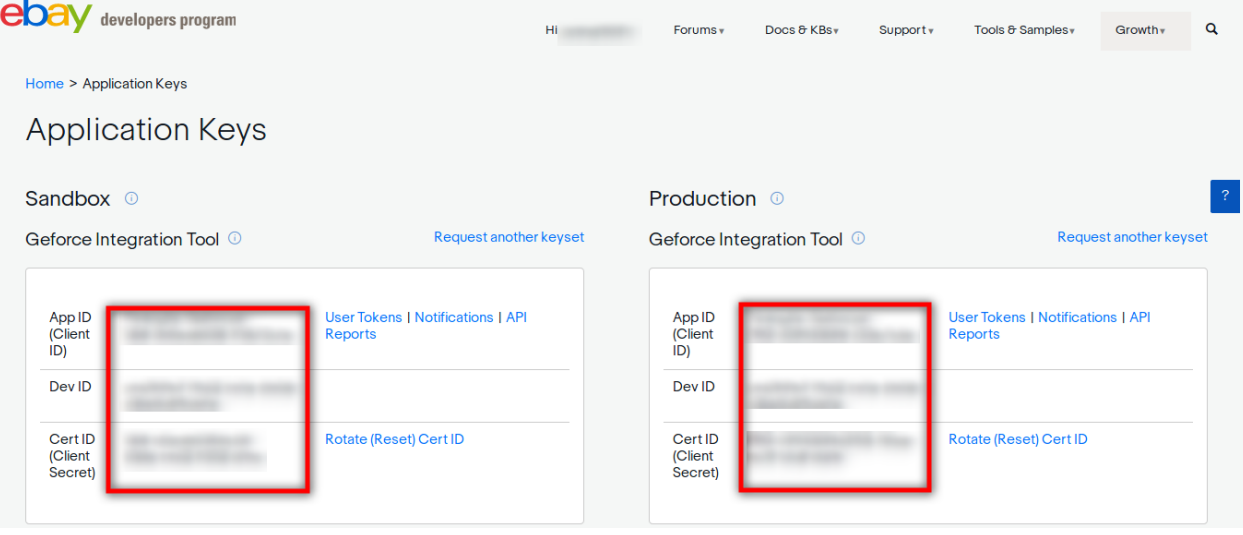

- 14. Copy the API Keys and enter them in the respective fields displayed in the section of the **eBay Configuration page.**
- 15. Now, for **Redirect URL Name** for either Sandbox or Production**,** click on the corresponding **User Token | Notifications | API Reports** on the seller page's section where you get the ID's. It is highlighted in the image below:

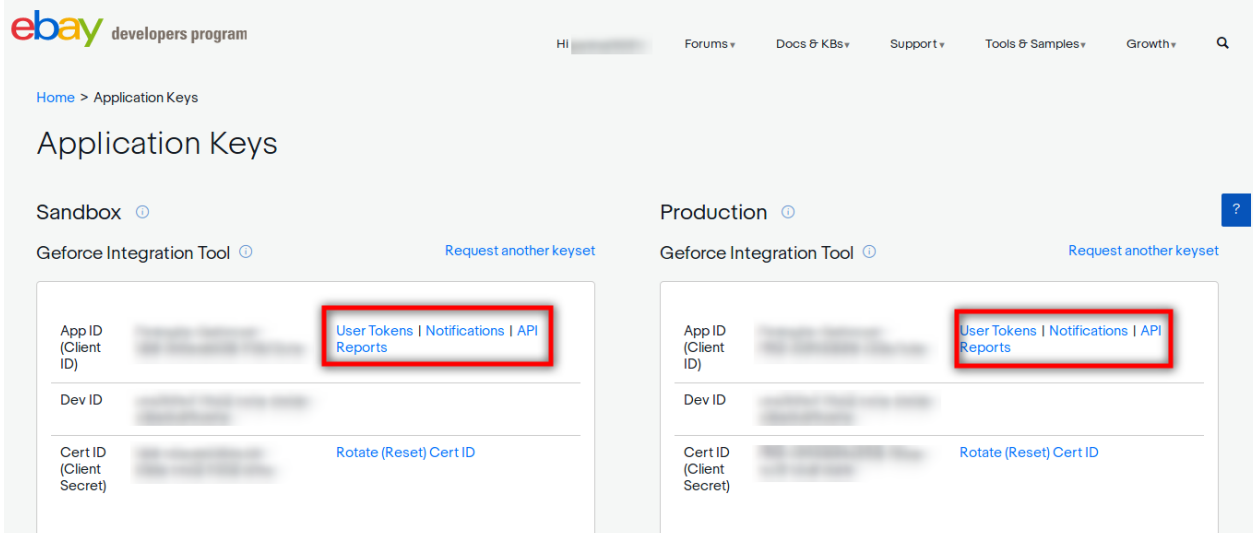

16. On clicking it, you will be navigated to the page as shown below:

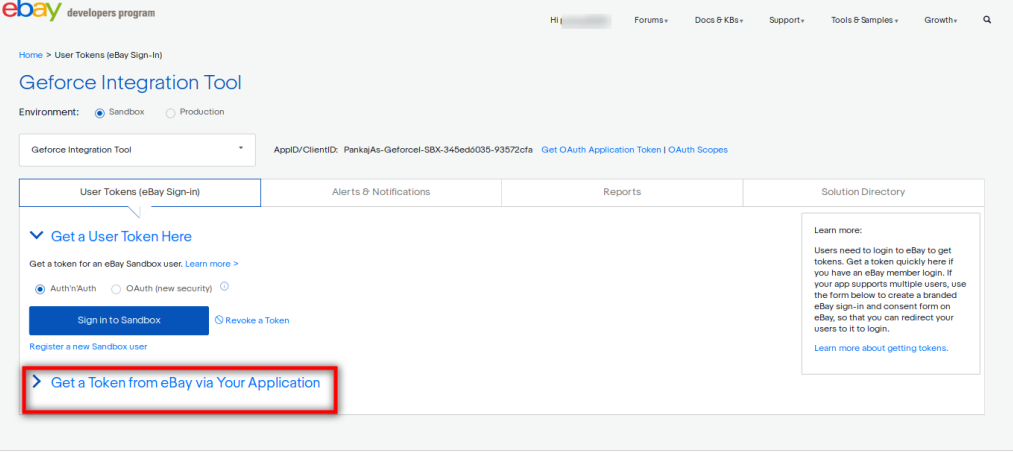

17. Click the **Get a Token from eBay via Your Application** Button as highlighted in the above image. The section gets expanded and appears as shown below:

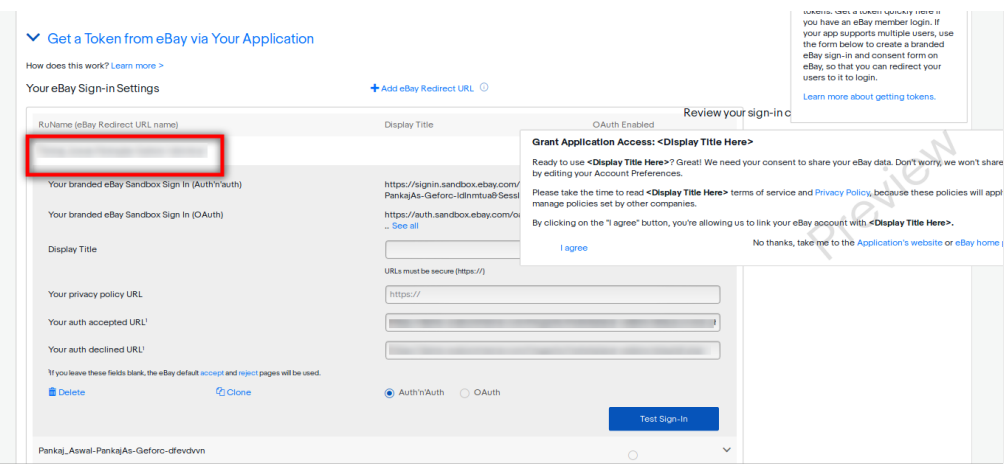

- 18. Now copy the **Redirect URL Name** as highlighted inside the red box in the above image and paste it in the **eBay Redirect URL Name** field on **eBay Configuration page. (**In **Your auth accepted URL** and **Your auth declined URL** fields present on the same page as shown in the above image, you need to enter the URL's given to you by CedCommerce and save the settings.)
- 19. Once you have filled the ID's and Redirect URL Name, you may click the Fetch Token button. The process to fetch it has already been mentioned.
- 20. Now, once the actions till now have been taken (whether you select Yes or No in Use Developer Account), click the **Fetch Other Details** button. Other details such as Payment details, Shipping details, and Return policy are fetched from the eBay website to the Magento store.
- 21. Scroll down to the **Payment Details** tab, and then click the tab. The **Payment Details** tab is expanded and the relevant field appears as shown in the following figure:

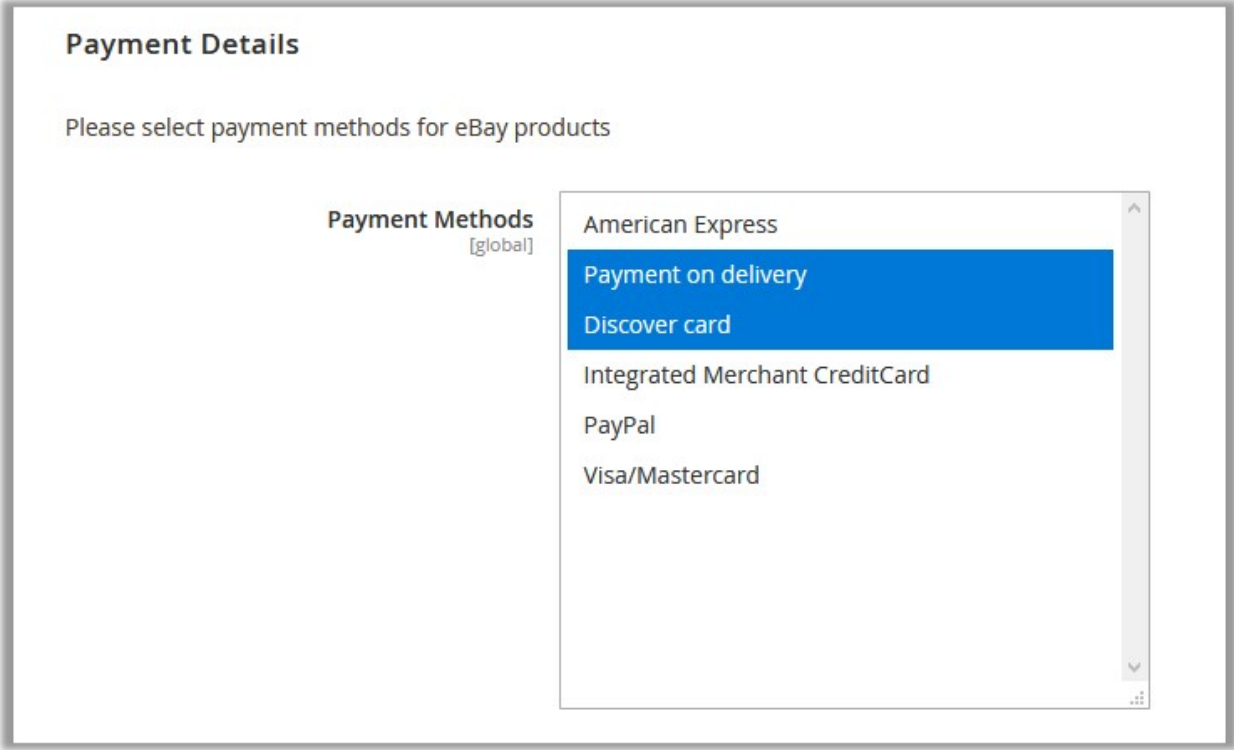

- 22. In the **Payment Methods** list, select the required payment methods for eBay products.
- 23. Scroll down to the **Shipping Details** tab, and then click the tab.

The **Shipping Details** tab is expanded and the relevant fields appear as shown in the following figure:

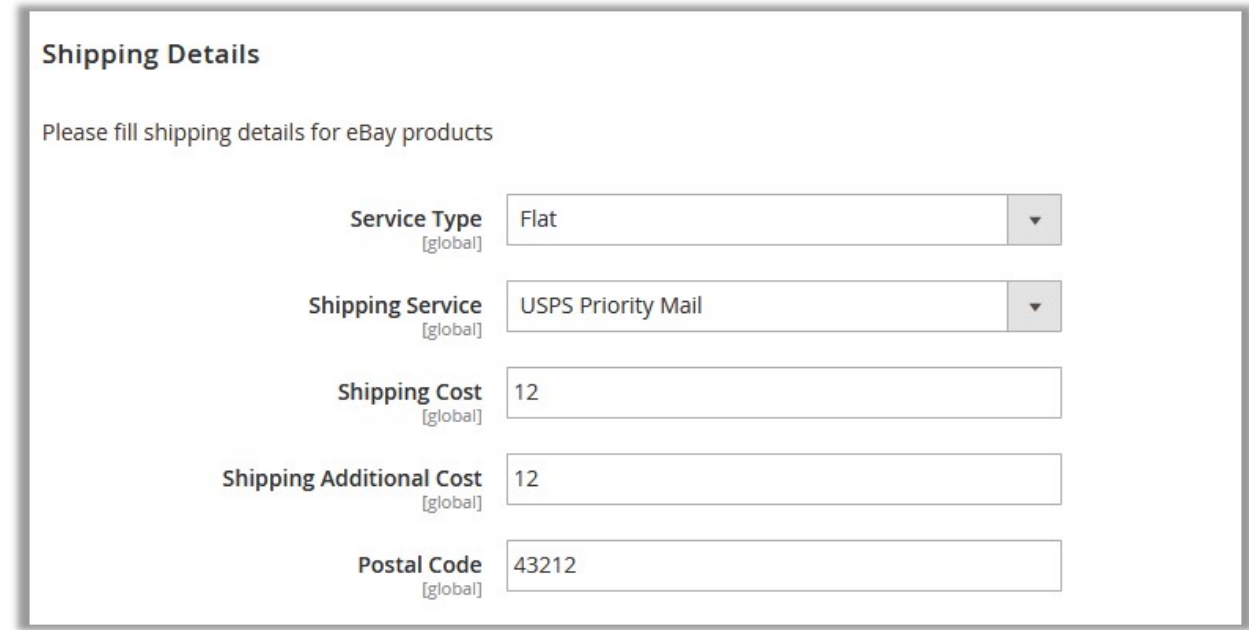

- 24. In the **Service Type** list, select the required option.
- 25. In the **Shipping Service** list, select the required option.
- 26. In the **Shipping Cost** box, enter the required value.
- 27. In the **Shipping Additional Cost** box, enter the required value.
- 28. In the **Postal Code box**, enter the zip code of the area where the shipping is required.
- 29. Scroll down to the **Return Policy** tab, and then click the tab.

The **Return Policy** tab is expanded and the relevant fields appear as shown in the following figure:

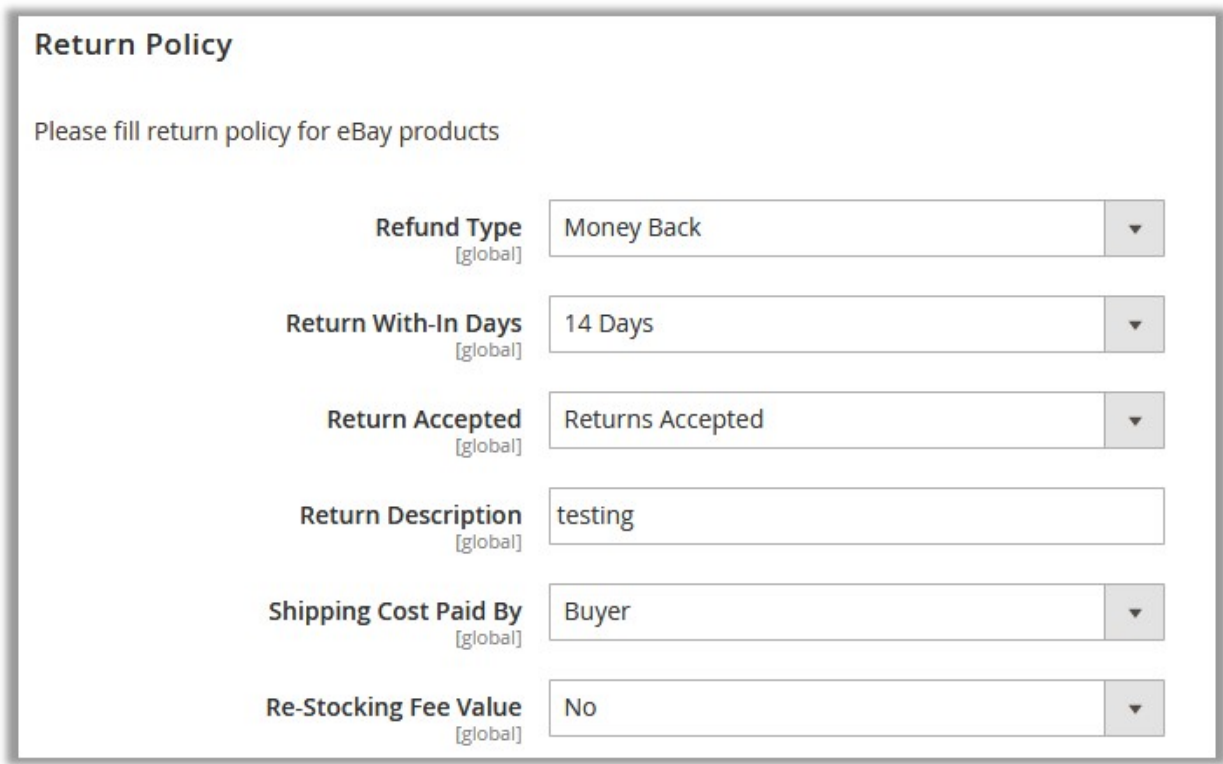

30. In the **Refund Type** list, select the required refund type.

- 31. In the **Return With-In Days** list, select the required number of days.
- 32. In the **Return Accepted** list, select the option to mention whether the return is accepted or not.
- 33. In the **Return Description** box, enter the description.
- 34. In the **Shipping Cost Paid By** list, select the payer of the shipping cost.
- 35. In the **Re-Stocking Fee Value** list, select the required value or option.
- 36. Scroll down to the **Product Edit Settings** tab, and then click the tab.
- The **Product Edit Settings** tab is expanded and the relevant fields appear as shown in the following figure:

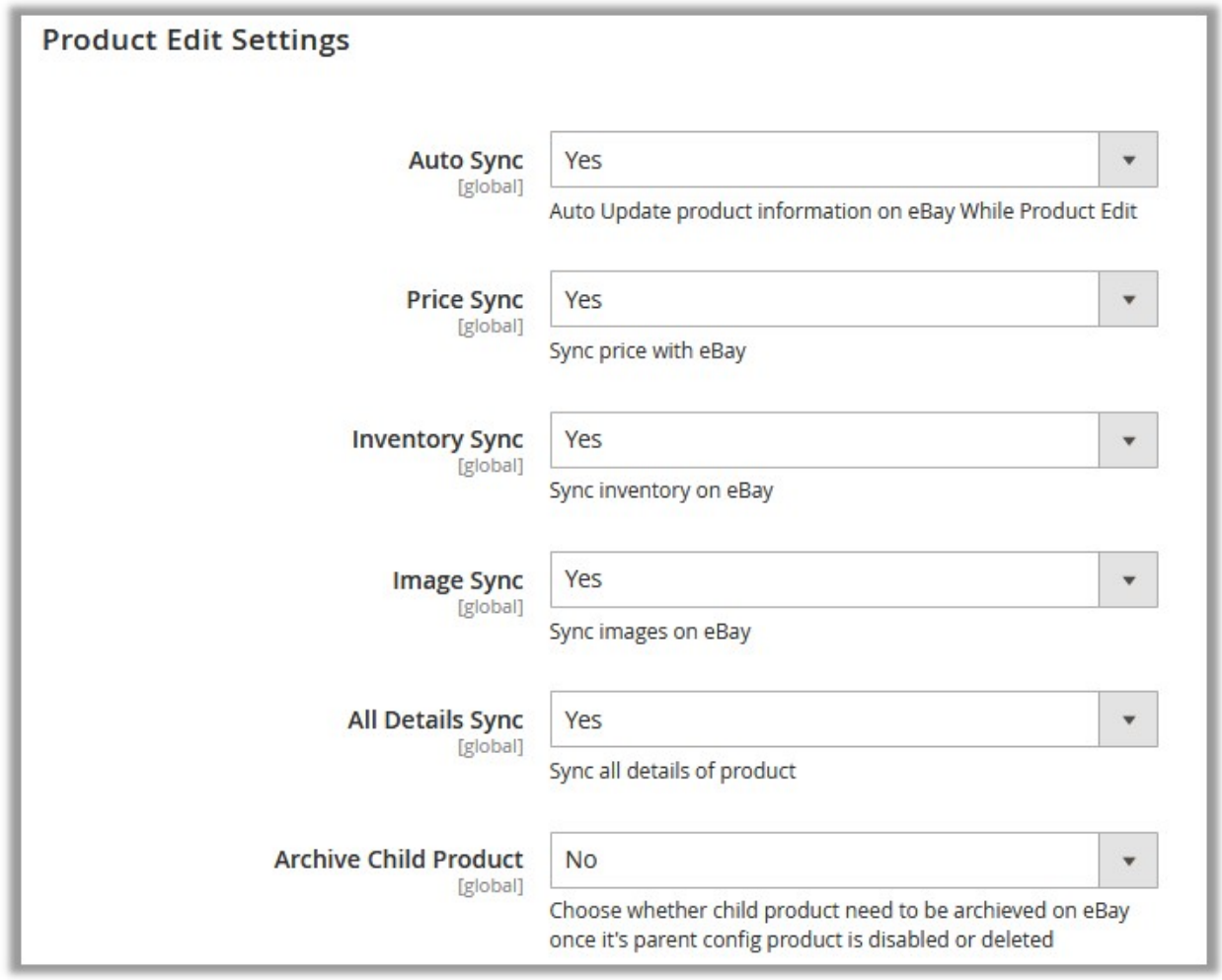

- 37. Enable or disable the following fields:
	- **Auto Sync**: If **Yes**, then it enables Auto update product information on the eBay website while Product Edit.
	- **Price Sync**: If **Yes**, then it synchronizes the product price with the eBay website.
	- **Inventory Sync**: If **Yes**, then it synchronizes the product inventory with the eBay website.
	- **Image Sync**: If **Yes**, then it synchronizes the product image with the eBay website.
	- **All Details Sync**: If **Yes**, then it synchronizes all the details of the product with the eBay website.
	- **Archive Child Product**: If **Yes**, then the child product is archived on the eBay website once its parent config product is disabled or deleted.
- 38. Scroll down to the **eBay Order Setting** tab, and then click the tab.

The **eBay Order Setting** tab is expanded and the relevant fields appear as shown in the following figure:

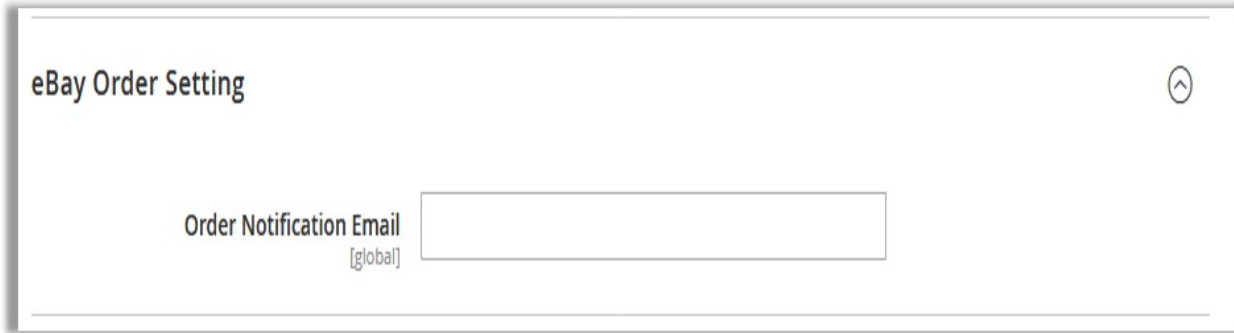

- <span id="page-16-0"></span>39. In the **Order Notification Email** box, enter an email notification message.
- 40. Scroll down to the **eBay Product Upload Setting** tab, and then click the tab. The **eBay Product Upload Setting** tab is expanded and the relevant fields appear as shown in the following figure:

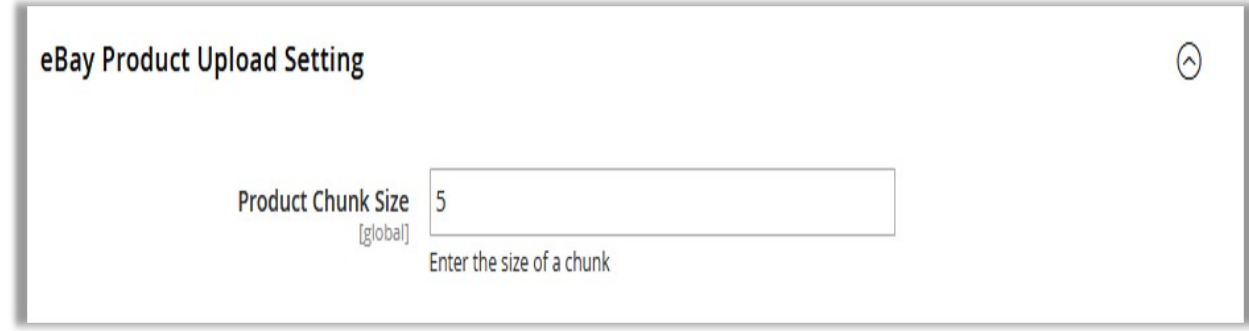

- 41. In the **Product Chunk Size** box, enter the size of the chunk.
- 42. Click the **Save Config** button.
	- The configuration is saved.

# **4. Manage Profile**

Admin can create a new profile and assign the required products to the profile. While creating and editing the profile, admin can map the Magento store attributes to the eBay attributes. These attributes are applicable to all the products that are assigned to the profile.

Admin can perform the following tasks:

- Add New Profile(http://docs.cedcommerce.com/magento-2/ebay-magento-2-integrationguide-0-0-1?section=add-new-profile-2)
- Edit the existing profile(http://docs.cedcommerce.com/magento-2/ebay-magento-2-integrationguide-0-0-1?section=edit-the-existing-profile-3)
- Delete Profile(http://docs.cedcommerce.com/magento-2/ebay-magento-2-integrationguide-0-0-1?section=delete-profile)
- Submit Actions on the Manage Profile Page(http://docs.cedcommerce.com/magento-2/ebaymagento-2-integration-guide-0-0-1?section=submit-actions-on-the-manage-profile-page)

# **4.1. Add New Profile**

### **To add new profile**

- 1. Go to the Admin panel.
- 2. On the left navigation bar, click the **EBAY INTEGRATION** menu. The menu appears as shown in the following figure:

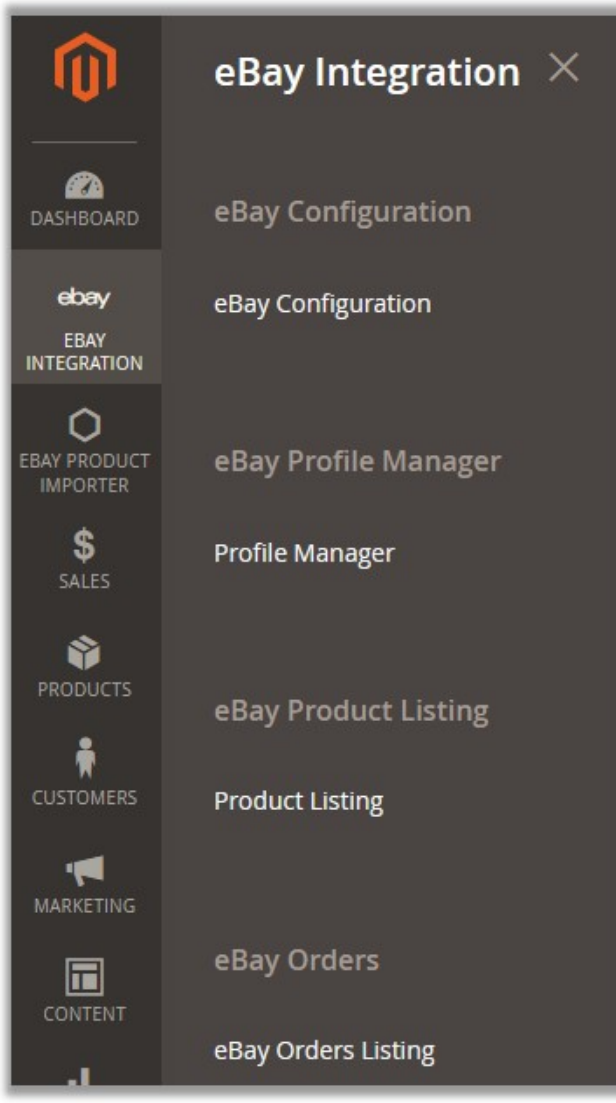

## 3. Click **Profile Manager**.

The **Manage Profile** page appears as shown in the figure:

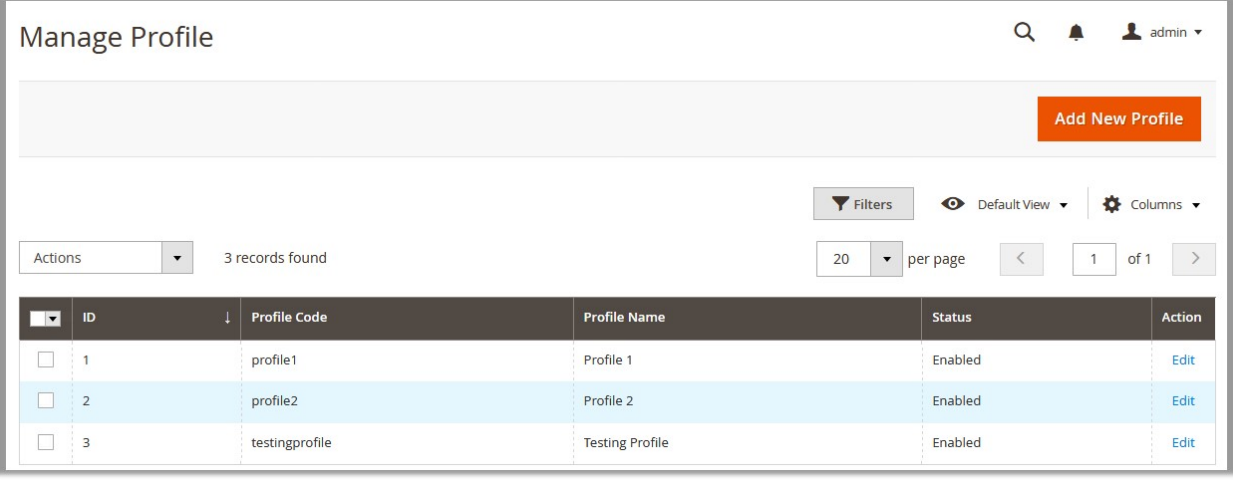

On this page all the available profiles are listed.

#### 4. Click the **Add New Profile** button.

The page appears as shown in the following figure:

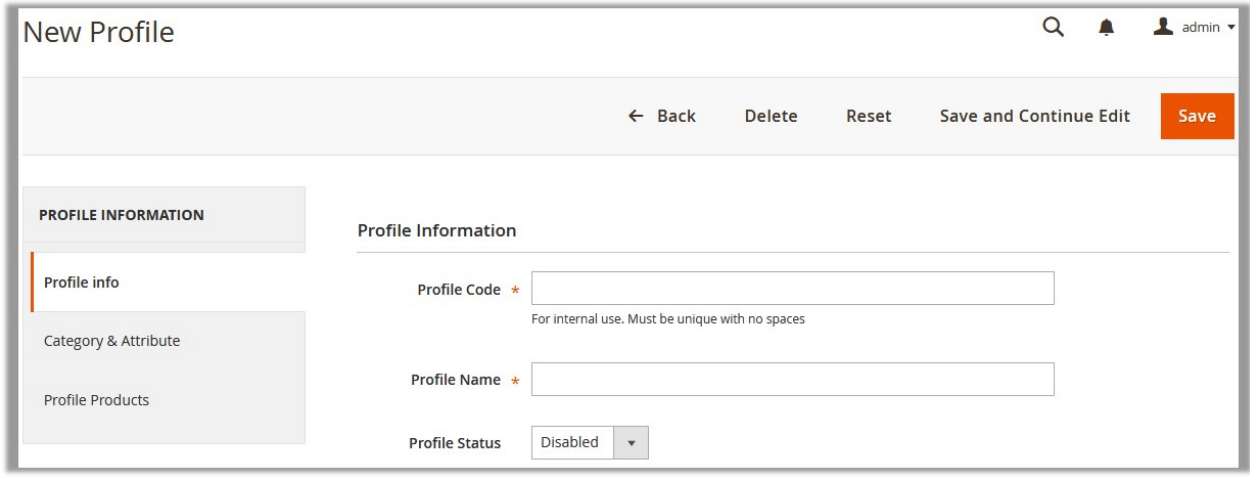

- 5. In the right panel, under **Profile Information**, do the following steps:
	- a. In the **Profile Code** box, enter a profile code. **Note:** It is only for the internal use. Use the unique profile code with no spaces. Start with small letters.
	- b. In the **Profile Name** box, enter the name of the profile. **Note:** Use the unique name to identify the profile.
	- c. In the **Status** list, select **Active** to enable the profile. **Note:** The Inactive option disables the profile.
- 6. In the left navigation panel, click the **Category & Attribute** menu.
	- The page appears as shown in the following figure:

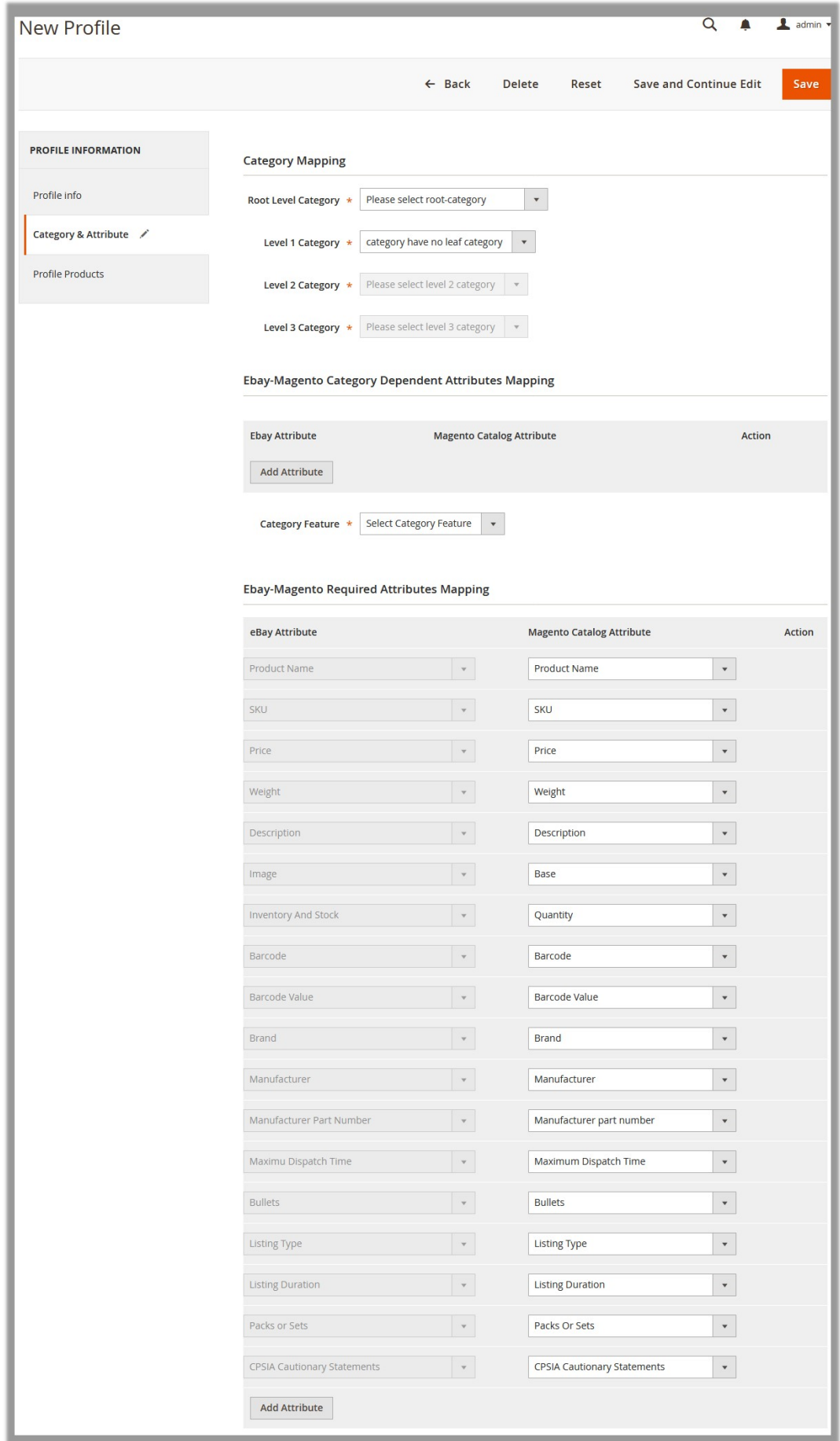

7. In the right panel, under **Category Mapping**, do the following:

- a. In th**e Root Level Category** list, select the required category that the admin wants to map. **Note:** As soon as the admin selects the root category, the **Level 1 Category** list is enabled with the list of the required sub-categories based on the **Root Level Category** selection.
- b. In the **Level 1 Category** list, select the required sub-category that the admin wants to map. **Notes:**
	- `. Once again, based on the **Level 1 Category** selection the **Level 2 Category** list is enabled with the list of the required sub-categories relevant to **Level 1 Category**.
	- `. Every time the admin selects the category or sub-category, the next level category list is enabled with the respective sub-categories list.
	- `. The **Category has no leaf category** option means there are no further sub-categories for the selected category or sub-category.

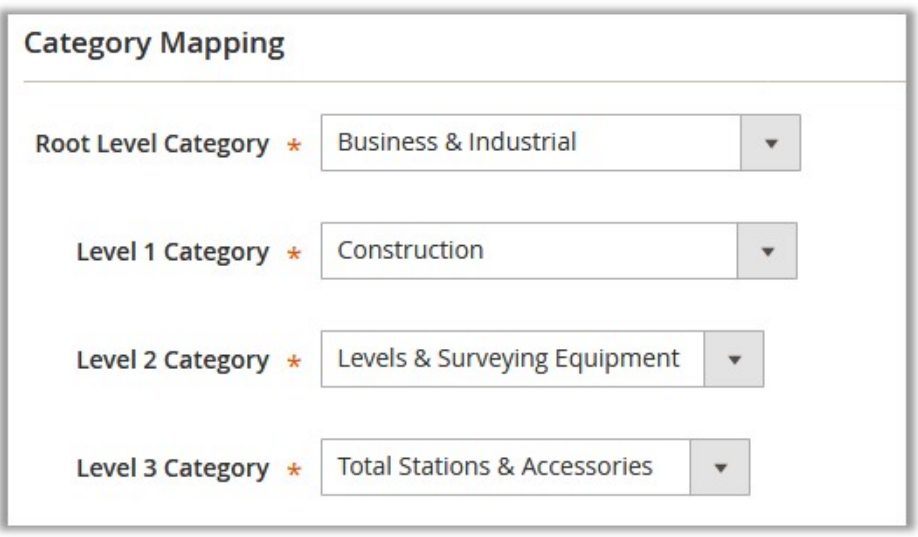

3. Click the **Save and Continue** button.

#### 8. Scroll down to the **Ebay-Magento Category Dependent Attributes Mapping** section.

**Note:** Depending upon the selection of the category and the sub-categories, the eBay and Magento store attributes appear under the **Ebay-Magento store Category Dependent Attributes Mapping** section. It means the attributes available are dependent upon the selected the last level category. Admin can map the Magento Catalog Attribute to the required eBay Attribute.

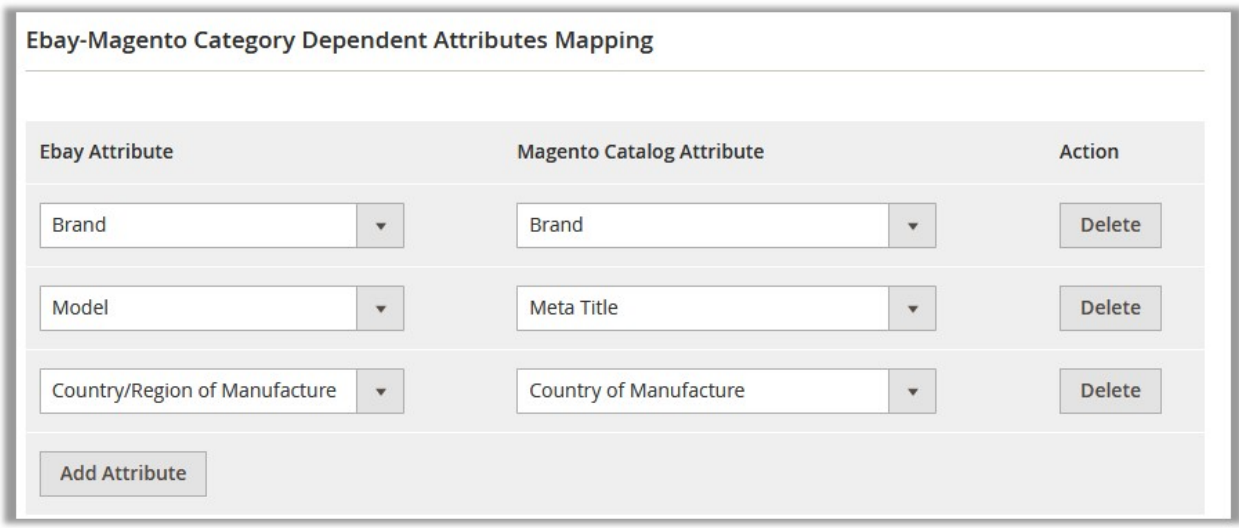

- a. Click the **Add Attribute** button. The **Ebay Attribute** list, the **Magento Catalog Attribute** list, and the associated **Delete** button in the **Action** column appear.
- b. In the **Ebay Attribute** list, select the dependent attribute to map it with coressponding Magento store attribute and in the M**agento Catalog Attribute** list, select the dependent Magento store attribute to map it with the corresponding eBay attribute.
- c. Again click the **Add Attribute** button to add the new attribute to map the Ebay-Magento store category dependent attributes.
- d. Repeat the procudure, if required.
- e. In the **Category Feature** list, select the required option.
- f. Click the **Save and Continue** button.
- 9. Scrool down to the **Ebay-Magento Required Attributes Mapping** section, and do the following steps.
	- a. In the M**agento Catalog Attribute** column, select the required Magento store attribute to map it with the corresponding eBay attribute.
	- b. Repeat the mapping of all the required dependent Magento store attributes listed with the corresponding eBay attributes.

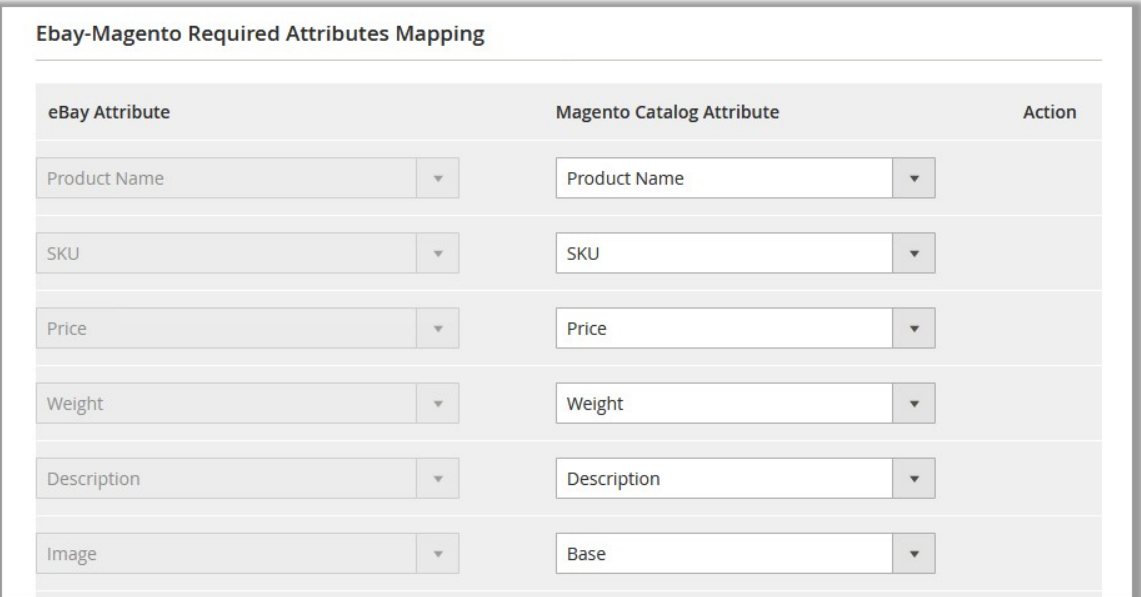

- c. Click the **Add Attribute** button to add new attribute for mapping.
- d. Click the **Save and Continue** button.
- 10. In the left navigation panel, click the **Profile Products** menu.
	- The page appears as shown in the following figure:

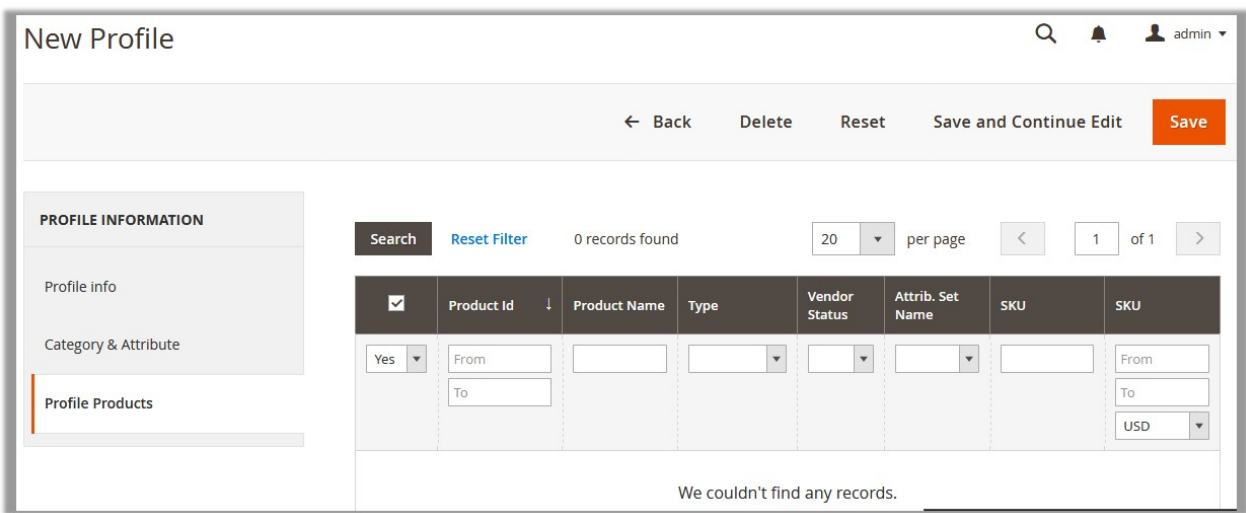

Since no products are assigned to the profile, there are no products listed in the table.

11. Click the **Reset Filter** button.

All the products are listed in the table as shown in the following figure:

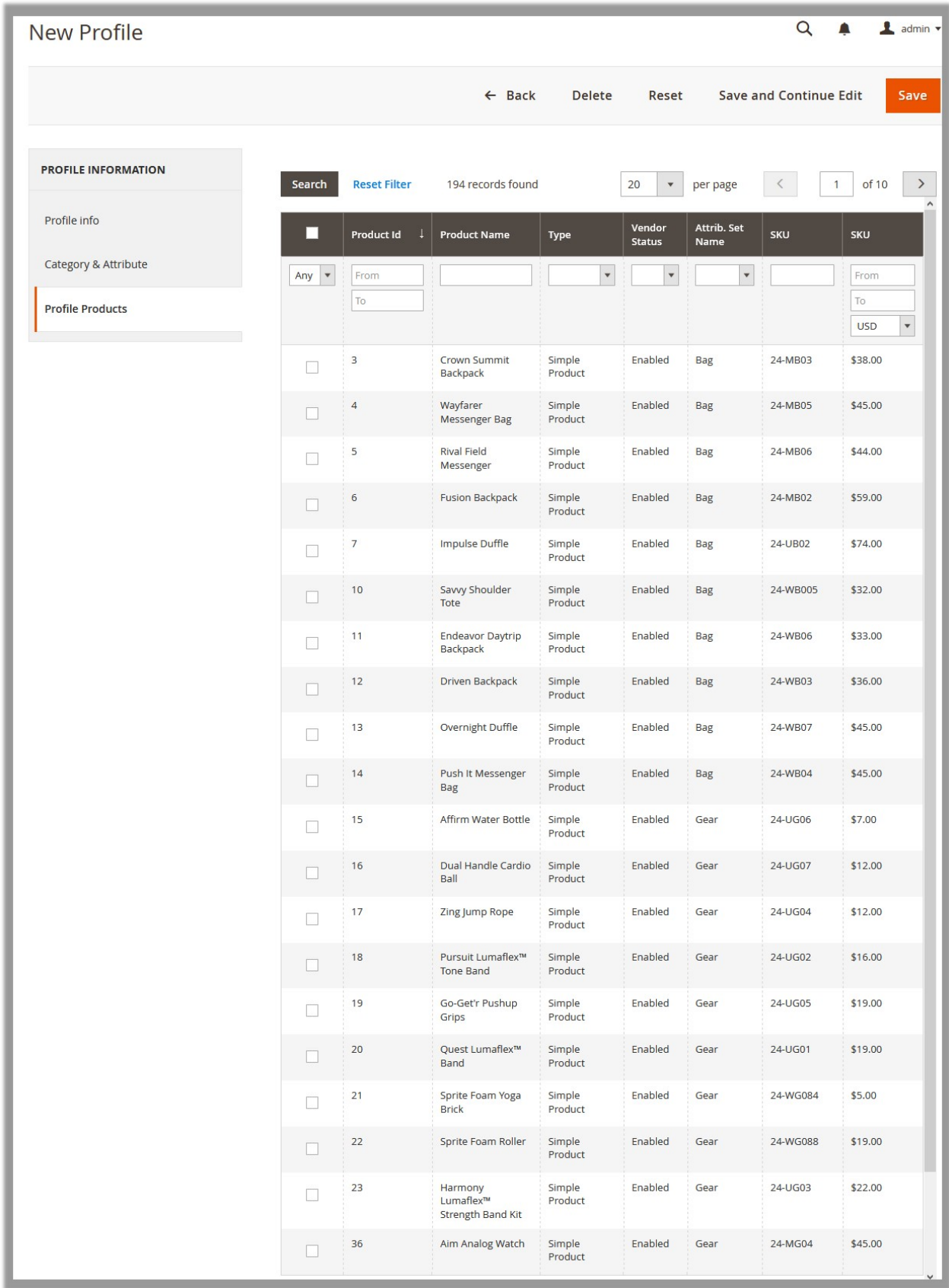

12. Select the check box associated with the required product that the admin wants to assign to the new profile.

<span id="page-24-0"></span>A warning message appears if the selected product is already assigned to any profile; as shown in the following figure:

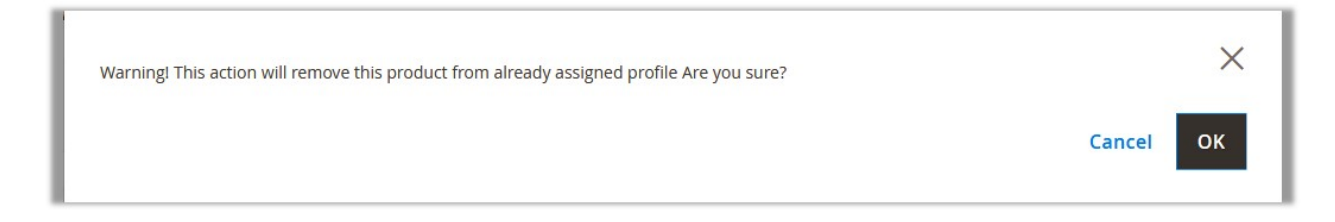

13. Click the **OK** button.

The check box is selected and the product is assigned to the profile.

#### 14. Click the **Save** button.

The created profile is saved and listed on the **Manage Profile** page.

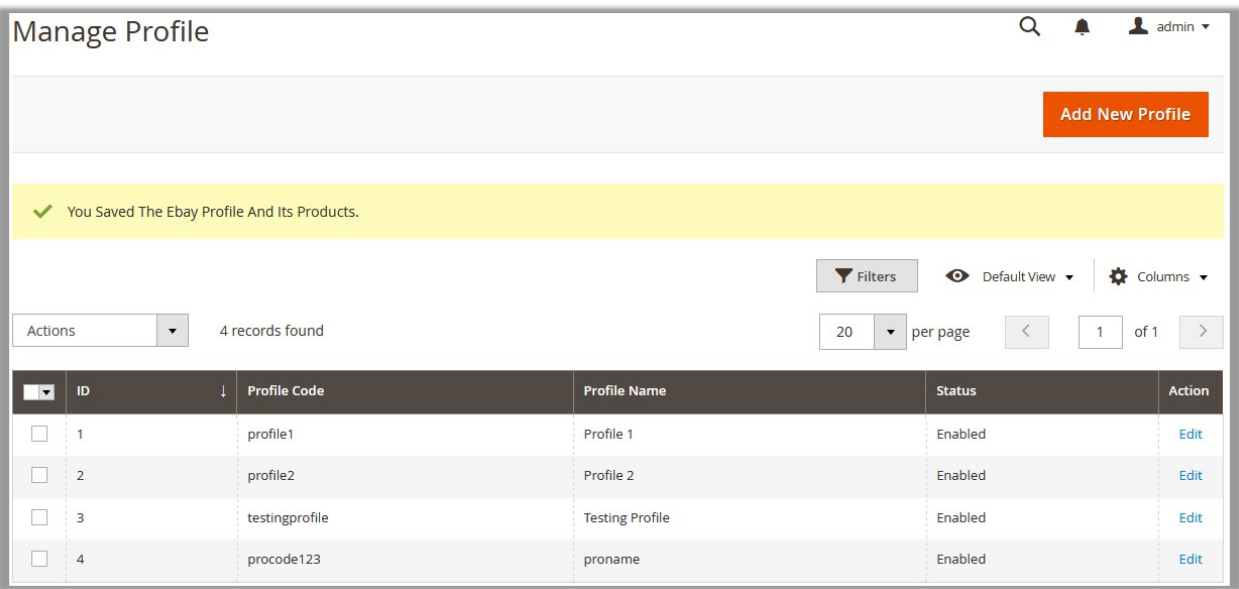

# **4.2. Edit the Existing Profile**

### **To edit the existing profile**

- 1. Go to the **Magento Admin** panel.
- 2. On the left navigation bar, click the **EBAY INTEGRATION** menu, and then click **Profile Manager**. The page appears as shown in the following figure:

<span id="page-25-0"></span>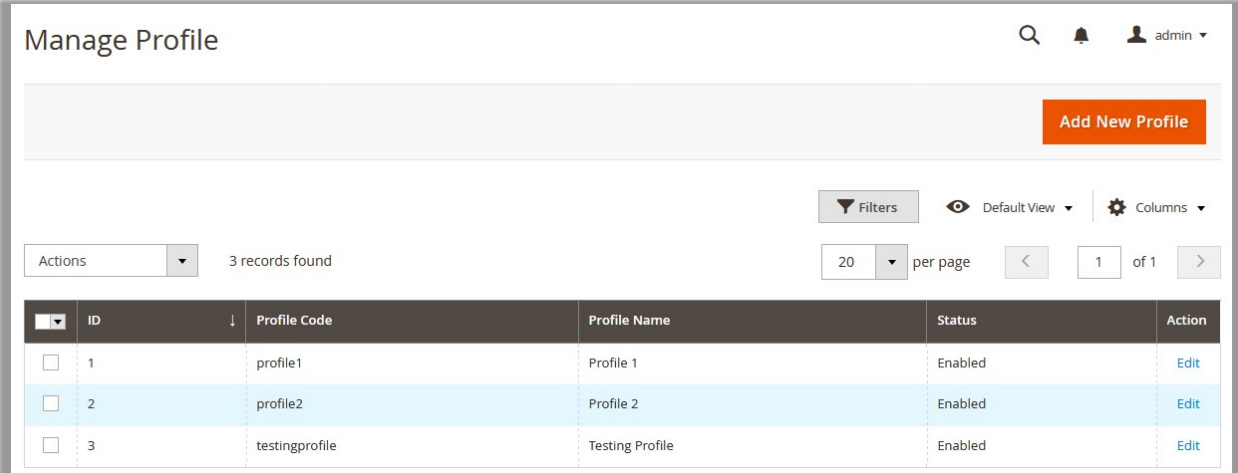

On this page, all the available profiles are listed.

3. Click the required row of the profile that the admin wants to edit. OR

In the **Action** column, click the **Edit** link. The page appears as shown in the following figure:

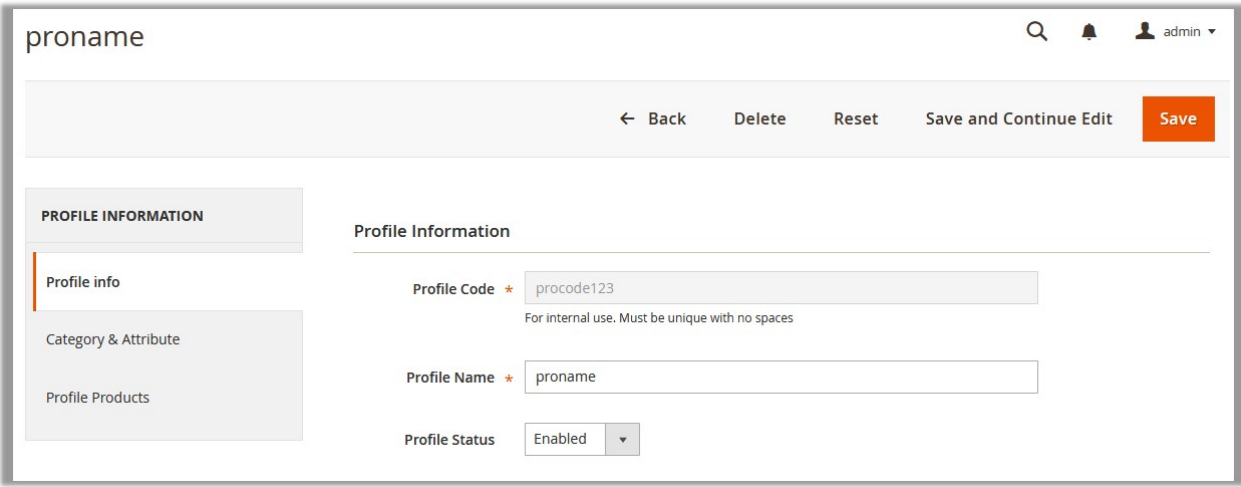

- 4. Make the changes as per requirement.
- 5. Click the **Save** button.

The edited profile is saved and the view is moved to the Manage Profile page, where all the available profiles are listed.

# **4.3. Delete Profile**

### **To delete the profile**

- 1. Go to the **Magento Admin** panel.
- 2. On the left navigation bar, click the **EBAY INTEGRATION** menu, and then click **Profile Manager**. The page appears as shown in the following figure:

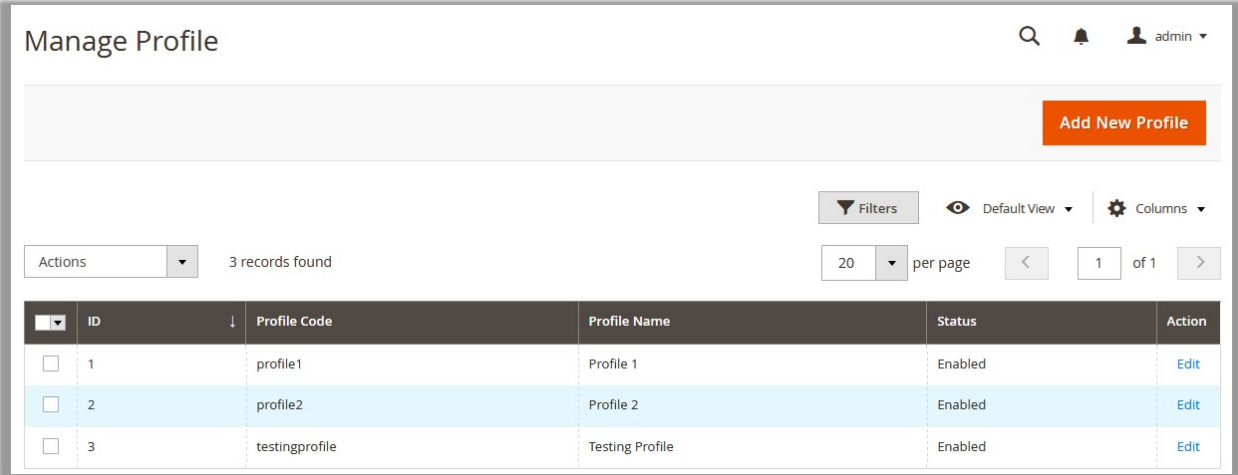

On this page, all the available profiles are listed.

3. Click the required row of the profile that the admin wants to delete OR

In the **Action** column, click the **Edit** link. The page appears as shown in the following figure:

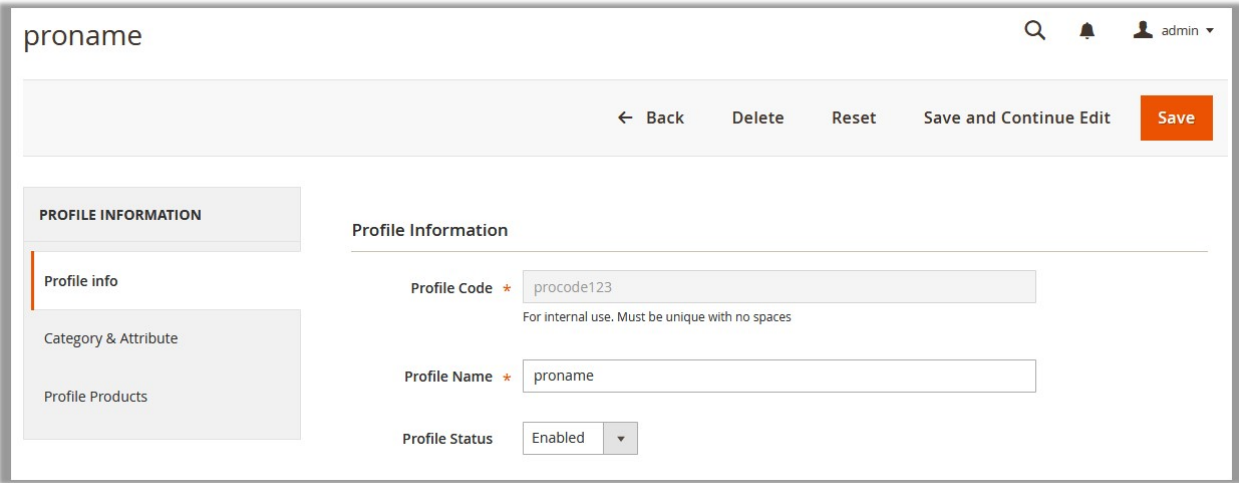

4. On the top navigation bar, click the **Delete** button.

A confirmation dialog box appears as shown in the following figure:

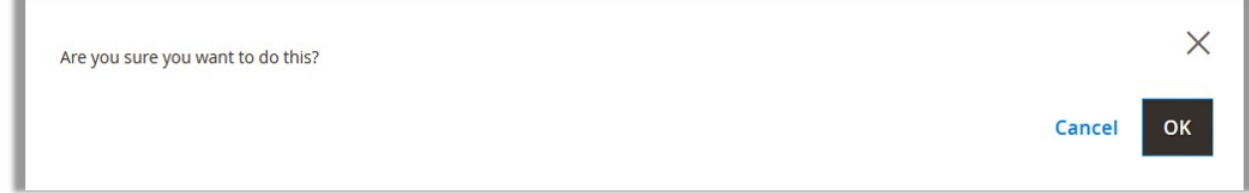

5. Click the **OK** button.

The profile is deleted.

# <span id="page-27-0"></span>**4.4. Submit Actions on the Manage Profile Page**

Admin can delete the selected profiles and also can enable or disable the selected profiles through bulk action.

**To delete the selected profiles through Bulk action**

- 1. Go to the **Magento Admin** panel.
- 2. On the left navigation bar, click the **EBAY INTEGRATION** menu, and then click **Profile Manager**. The page appears as shown in the following figure:

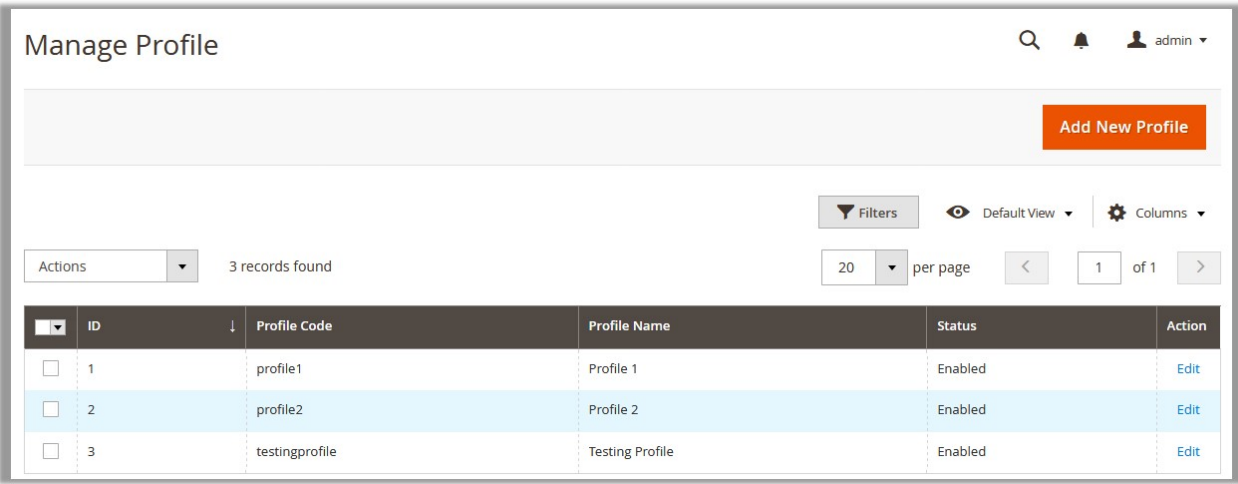

On this page all the available profiles are listed.

3. Select the check boxes associated with the required profiles that the admin wants to delete at once.

4. Click the **Arrow** button next to the **Actions** field. The menu appears as shown in the following figure:

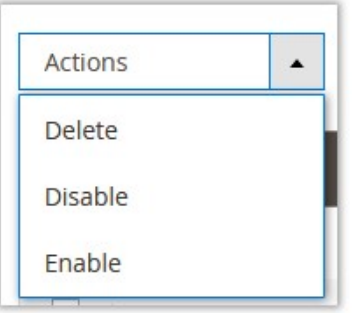

### 5. Click **Delete**.

A confirmation dialog box appears as shown in the following figure:

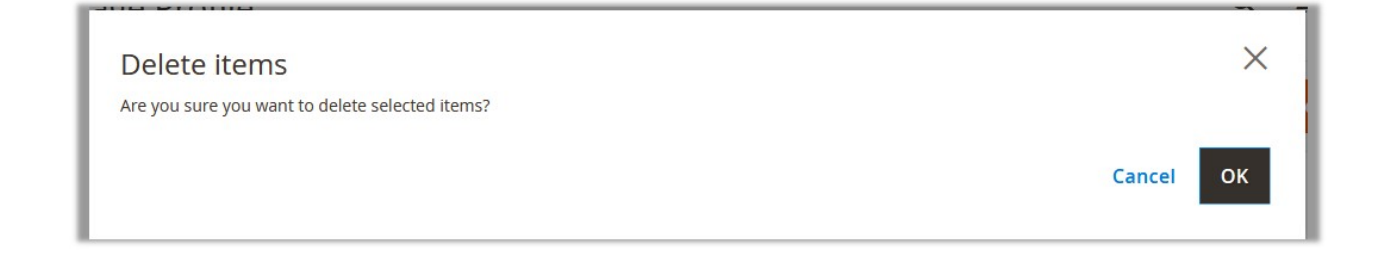

6. Click the **OK** button. All the selected profiles are deleted at once.

#### **To enable or disable the selected profiles through Bulk action**

- 1. Go to the **Magento Admin** panel.
- 2. On the left navigation bar, click the **EBAY INTEGRATION** menu, and then click **Profile Manager**. The page appears as shown in the following figure:

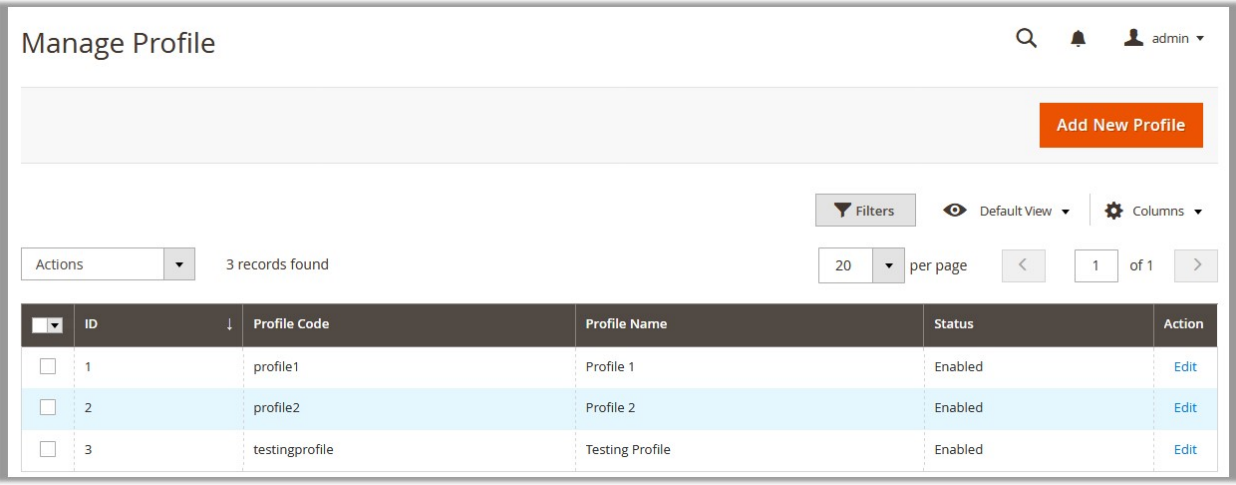

On this page, all the available profiles are listed.

- 3. Select the check boxes associated with the required profiles.
- 4. Click the **Arrow** button next to the **Actions** field.

The menu appears as shown in the following figure:

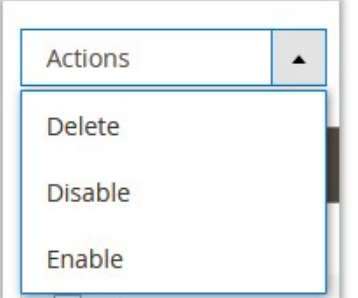

5. Click the **Disable** or **Enable** option based on the current status and requirement.

<span id="page-29-0"></span>The status is changed and a success message appears.

# **5. eBay Product Listing**

### **Admin can perform the following tasks:**

- Selected Product Upload
- Bulk Product Upload
- Synchronize Inventory and Price

### **To upload selected products on eBay**

- 1. Go to the Admin panel.
- 2. On the left navigation bar, click the **EBAY INTEGRATION** menu. The menu appears as shown in the following figure:

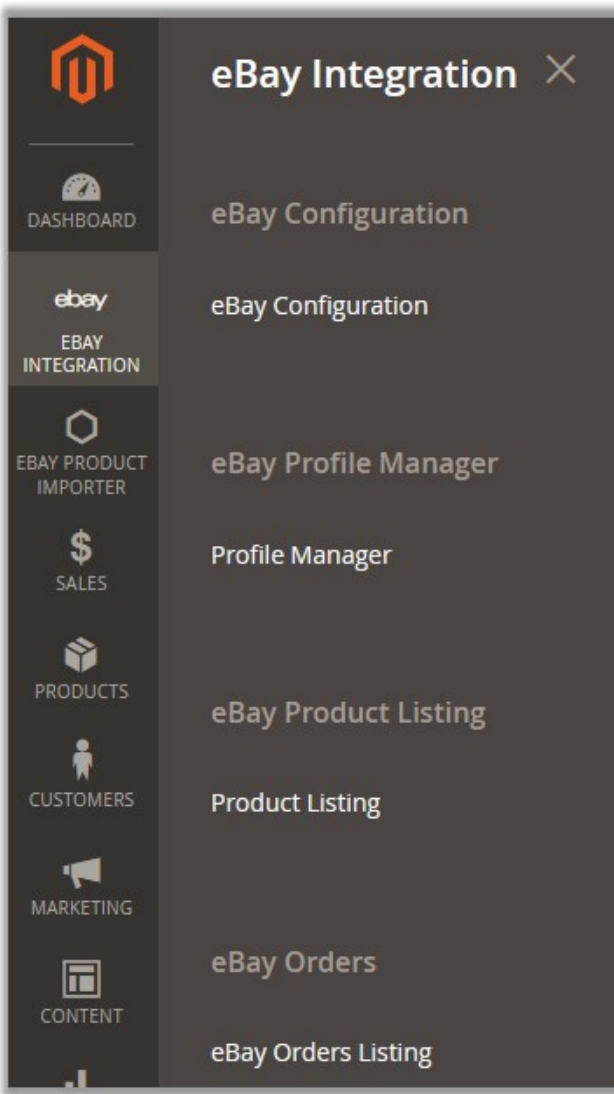

### 3. Click **Product Listing**.

The **eBay Product Listing** page appears as shown in the following figure:

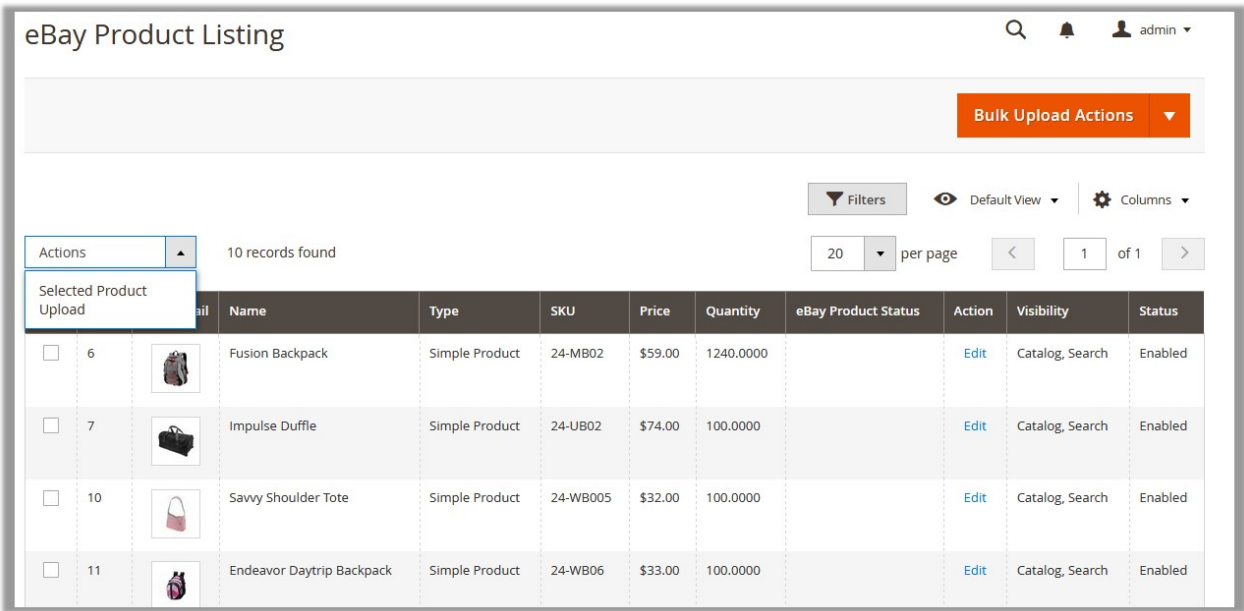

- 4. Select the check boxes associated with the required products that the admin wants to upload.
- 5. Click the **Arrow** button next to the **Actions** list, and then click **Selected Product Upload**.
- A Confirmation dialog box appears as shown in the following figure:

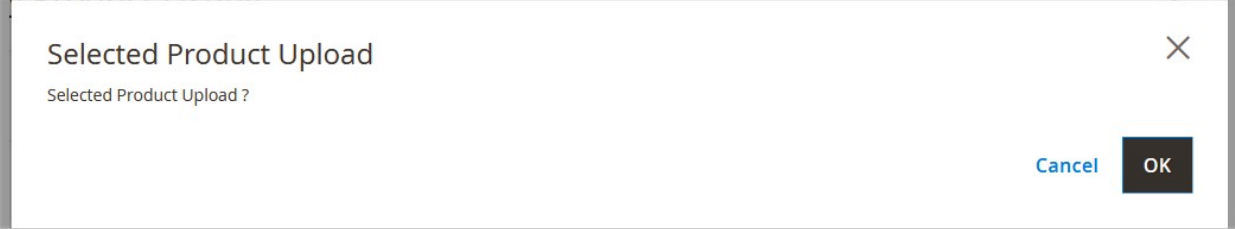

6. Click the OK button.

If the products are valid, then only the selected products are uploaded on eBay. Otherwise, an error message appears for the specific products that are not valid.

#### **To upload all the products on eBay**

- 1. Go to the Admin panel.
- 2. On the left navigation bar, click the **EBAY INTEGRATION** menu. The menu appears as shown in the following figure:

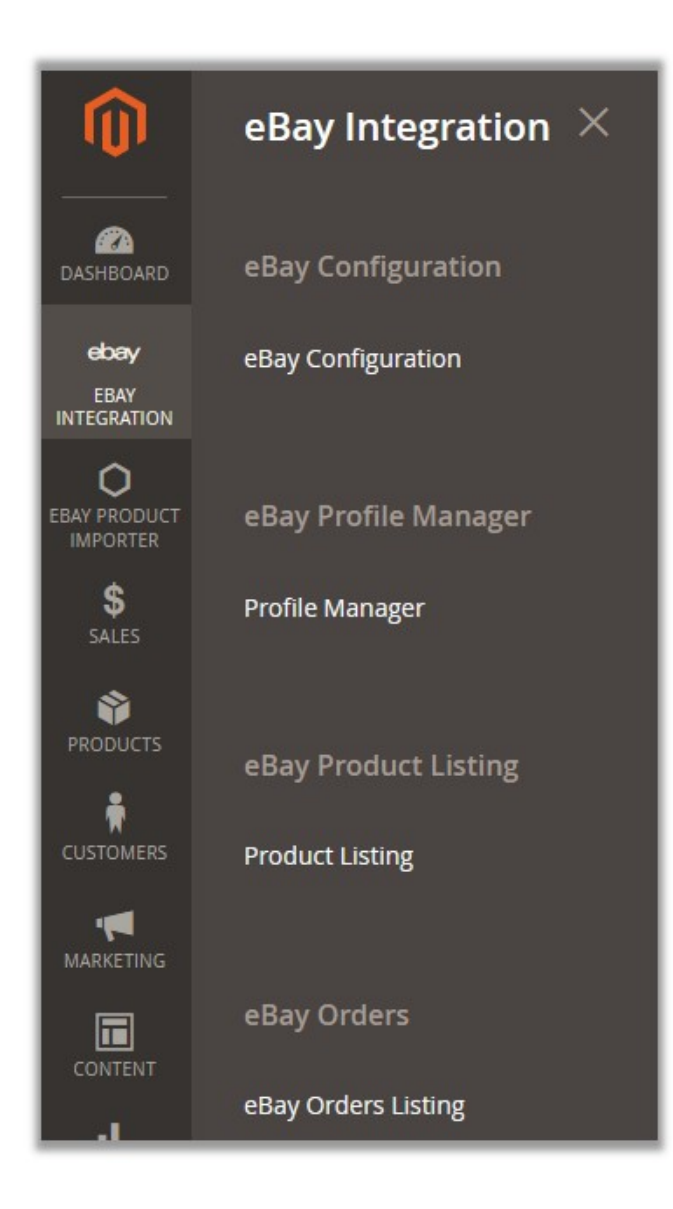

### 3. Click **Product Listing**.

The **eBay Product Listing** page appears as shown in the following figure:

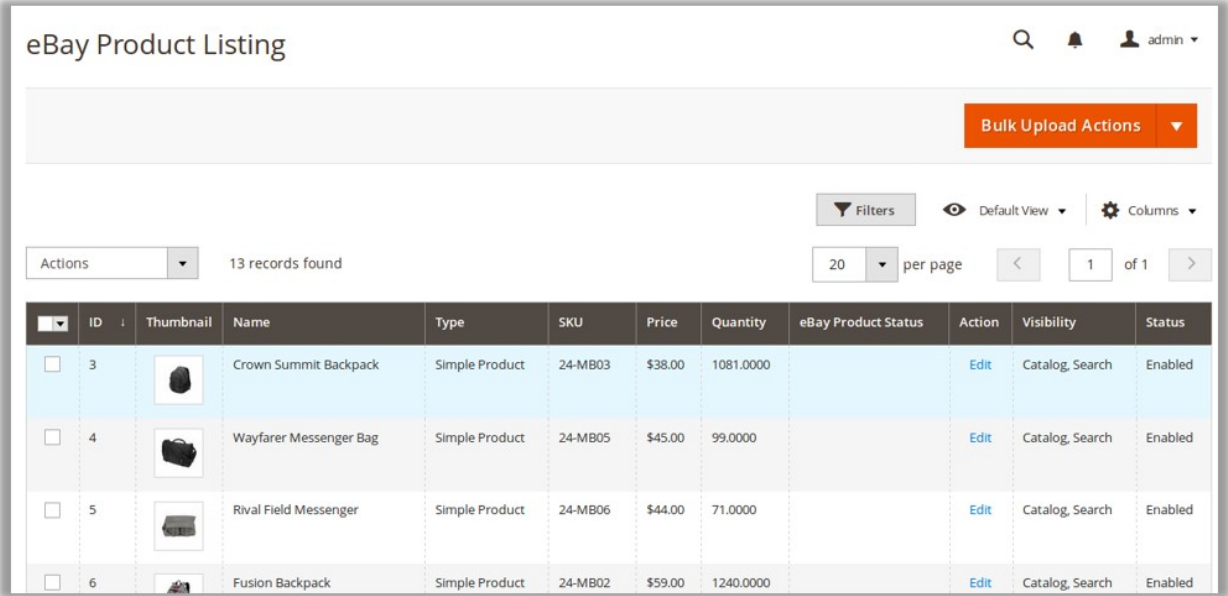

4. On the top navigation bar, click the **Arrow** button next to the **Bulk Upload Actions** button.

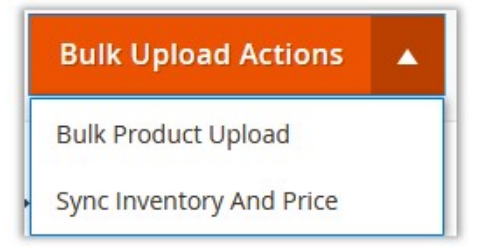

#### 5. Click **Bulk Product Upload**.

The page appears as shown in the following figure:

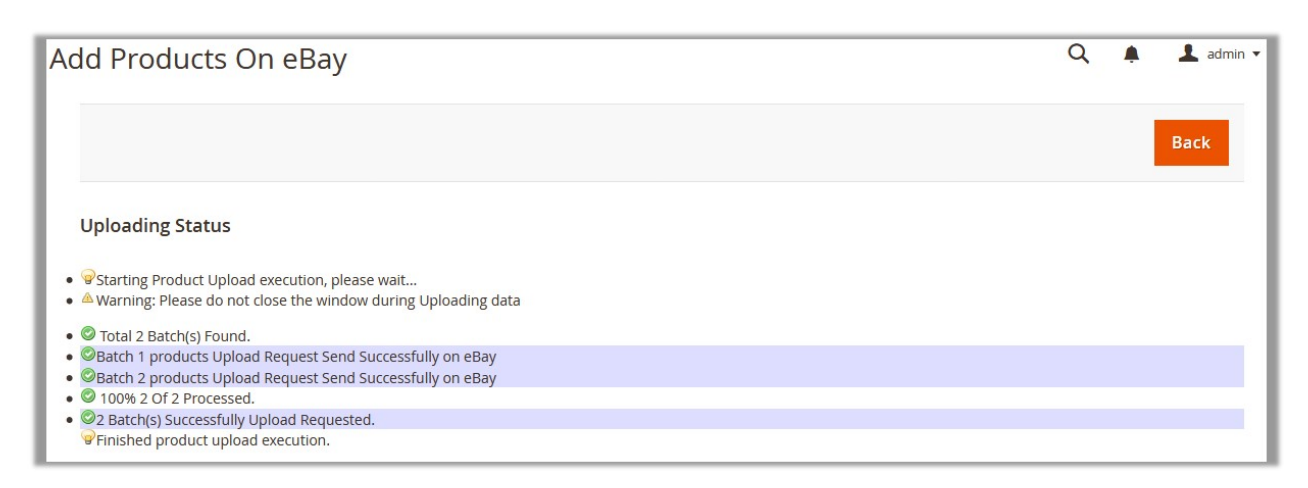

### **To synchronize inventory and price**

1. Go to the Admin panel.

2. On the left navigation bar, click the **EBAY INTEGRATION** menu. The menu appears as shown in the following figure:

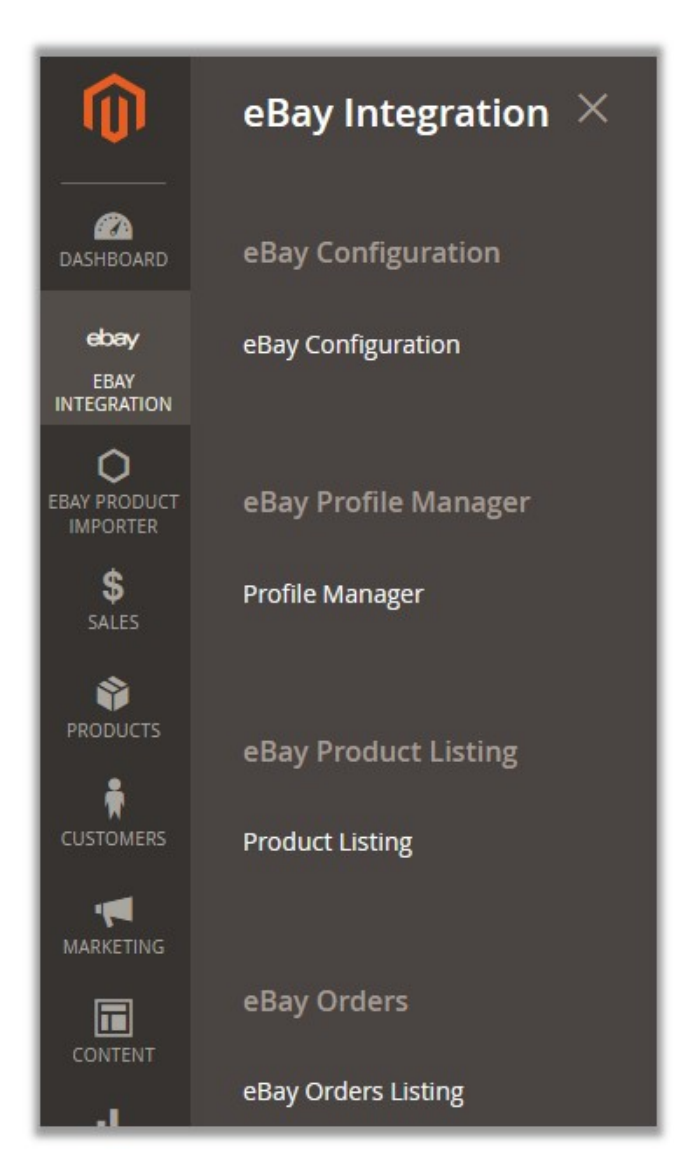

3. Click **Product Listing**.

The **eBay Product Listing** page appears as shown in the following figure:

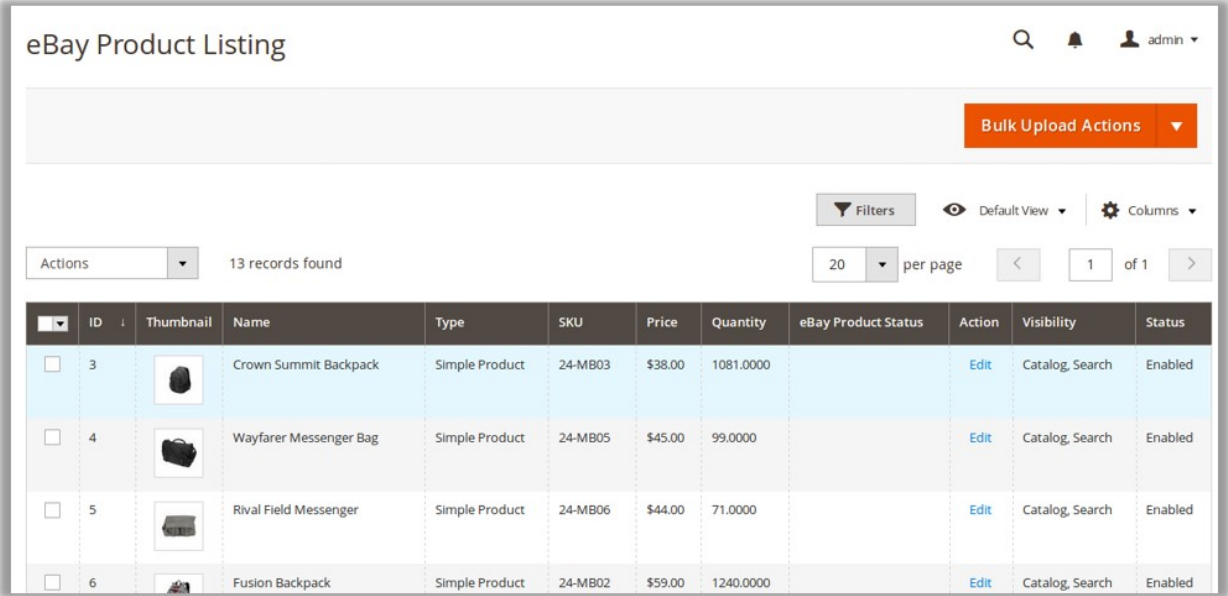

4. On the top navigation bar, click the **Arrow** button next to the **Bulk Upload Actions** button.

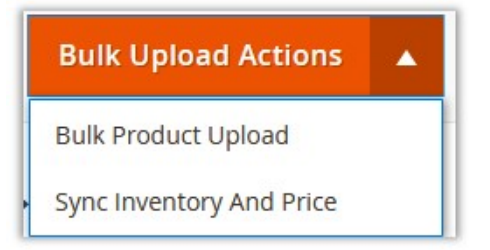

#### 5. Click **Sync Inventory And Price**.

The page appears as shown in the following figure:

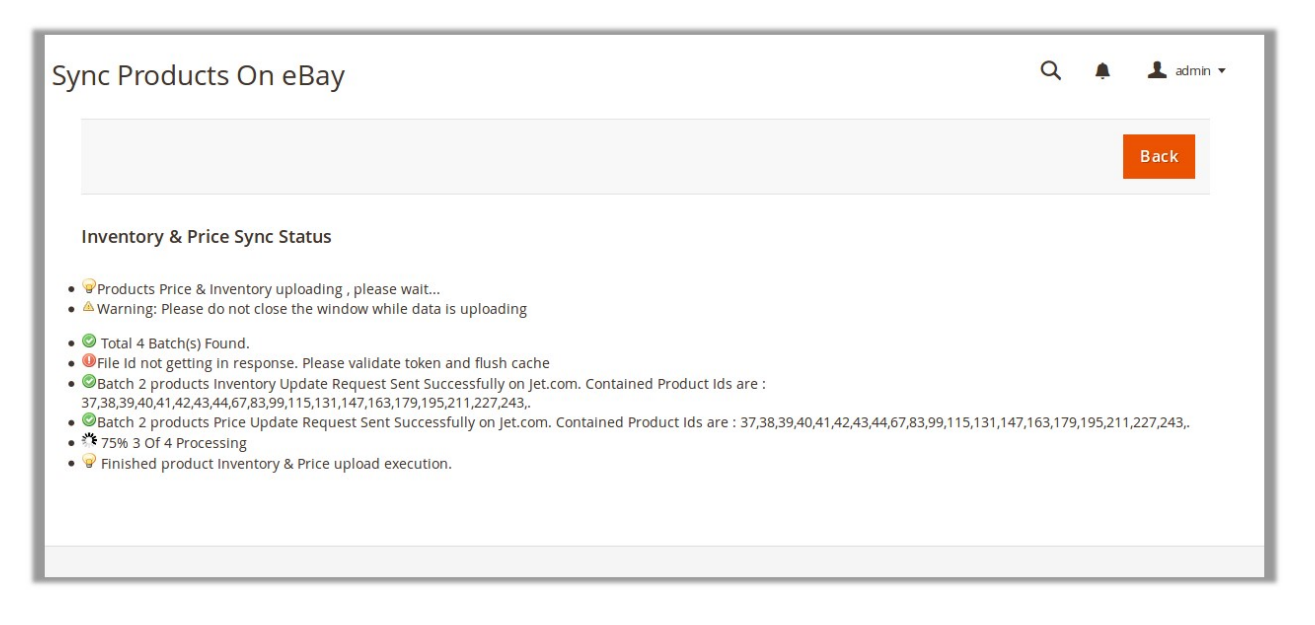

# <span id="page-36-0"></span>**6. eBay Orders Listing**

The admin can fetch and view all the order details fetched from eBay. Also, the admin is allowed to ship or cancel the eBay product orders.

### **To Fetch new orders from eBay**

- 1. Go to the Admin panel.
- 2. On the left navigation bar, click the **EBAY INTEGRATION** menu. The menu appears as shown in the following figure:

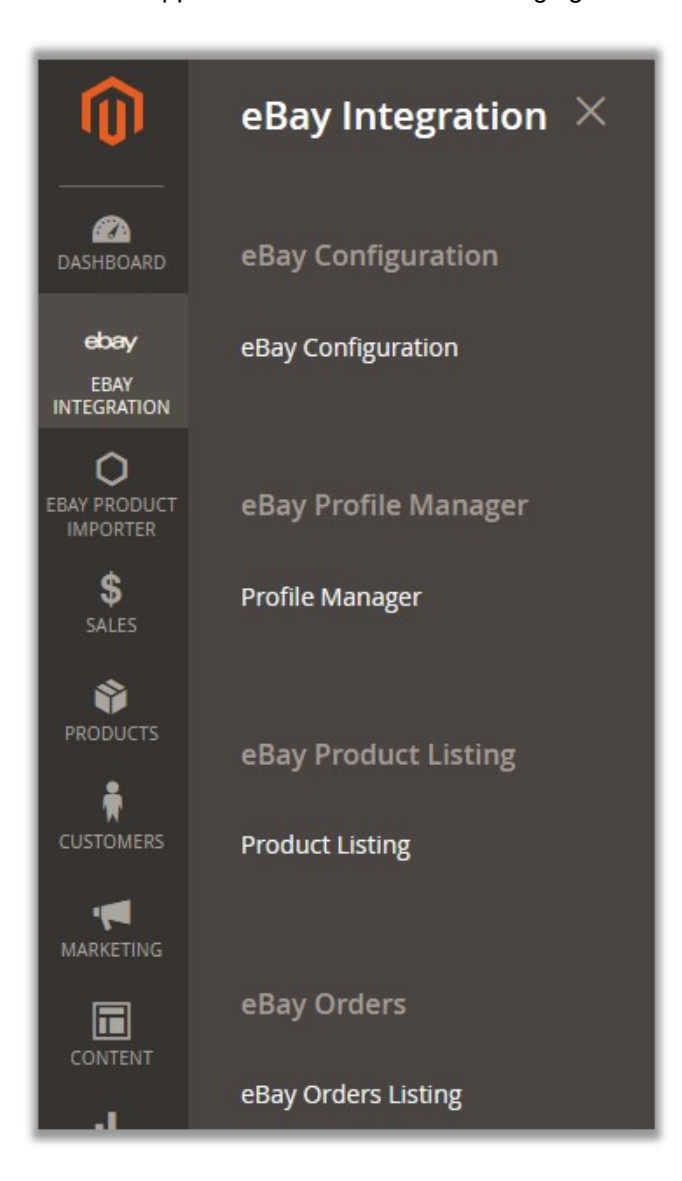

### 3. Click **eBay Orders Listing**.

The **eBay Order List** page appears as shown in the following figure:

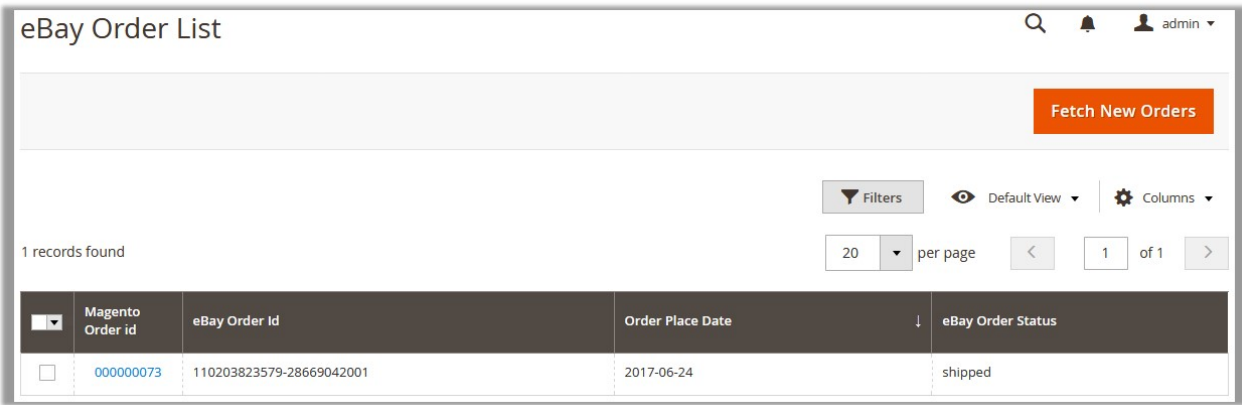

4. On the top navigation bar, click the **Fetch New Orders** button. All the avilable orders are listed on the page.

### **To Ship or Cancel orders**

- 1. On the **eBay Order List** page, scroll down to the product that the admin wants to ship or cancel.
- 2. In the **Magento Order#** column, click the link associated with the required order. The page appears as shown in the following figure:

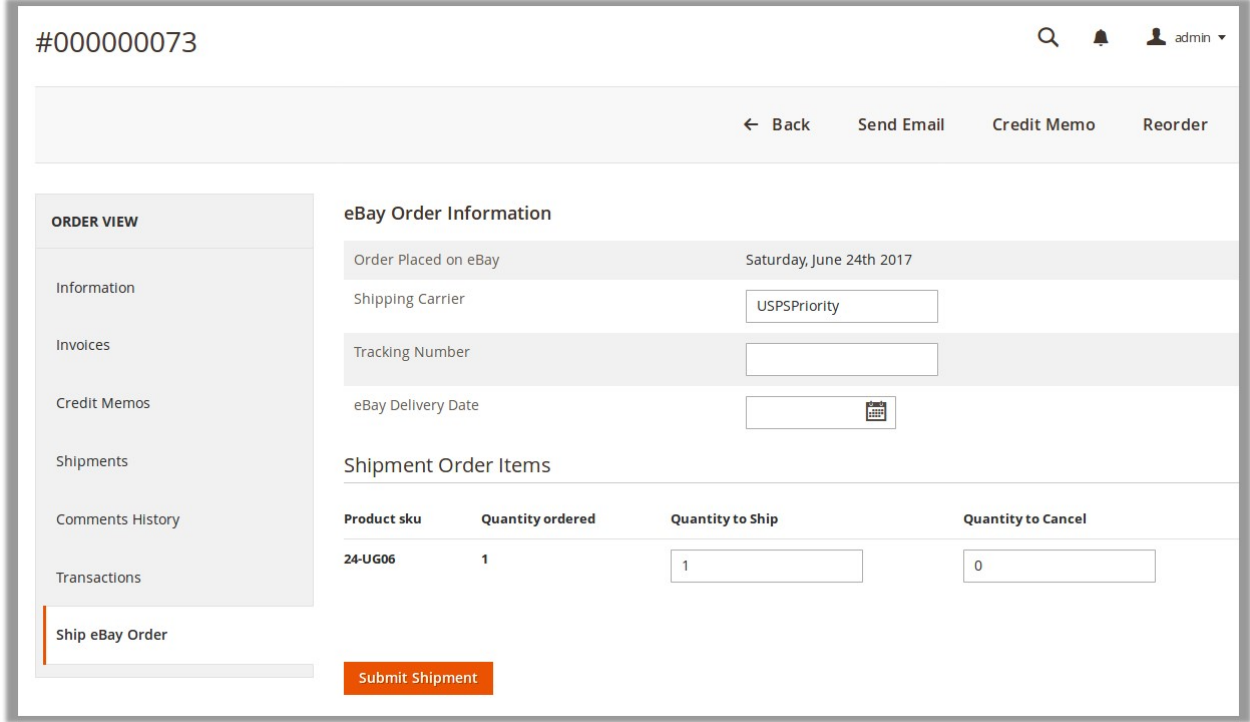

- 3. In the right panel, under **eBay Order Information**, do the following steps:
	- a. In the **Tracking Number** box, enter a value.
- b. In the **eBay Delivery Date** box, click the **Calendar** icon, and then enter the required date.
- 4. In the right panel, under Shipment Order Items, do the following steps:
	- a. In the **Quantity to Ship** box, enter a value.

The number of quantity that the user can ship. The value cannot be greater than the **Qty Available for Ship** value.

b. In the **Quantity to Cancel** box, enter a value.

The number of quantity that the user wants to reject. The value cannot be greater than the **Qty Available for Ship** value.

c. Click the **Submit Shipment** button.

The success message appears, if the order is shipped successfully.

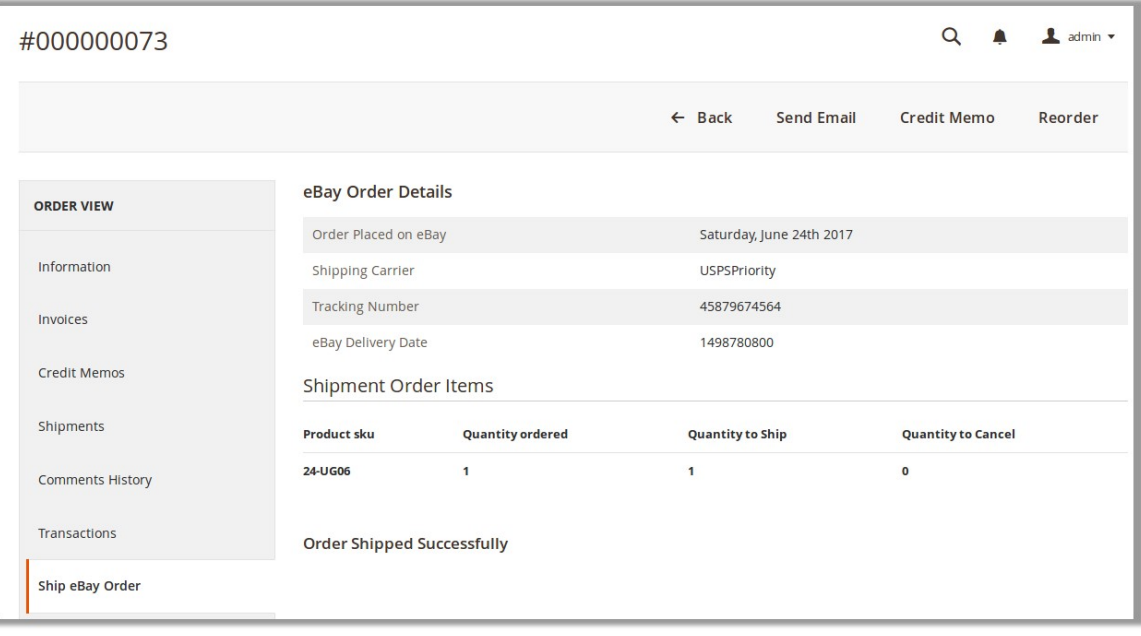